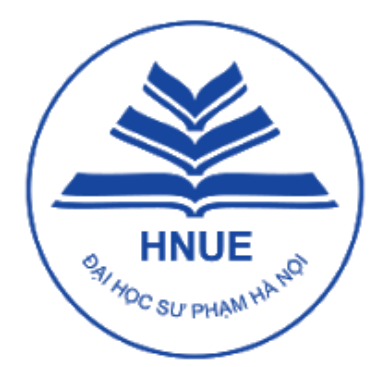

## TRƯỜNG ĐẠI HỌC SƯ PHẠM HÀ NỘI

HANOI NATIONAL UNIVERSITY OF EDUCATION

## **HƯỚNG DẪN**

## **ĐĂNG KÝ DỰ THI ĐÁNH GIÁ NĂNG LỰC NĂM 2024**

Hà Nội, tháng 03 năm 2024

### Mục lục

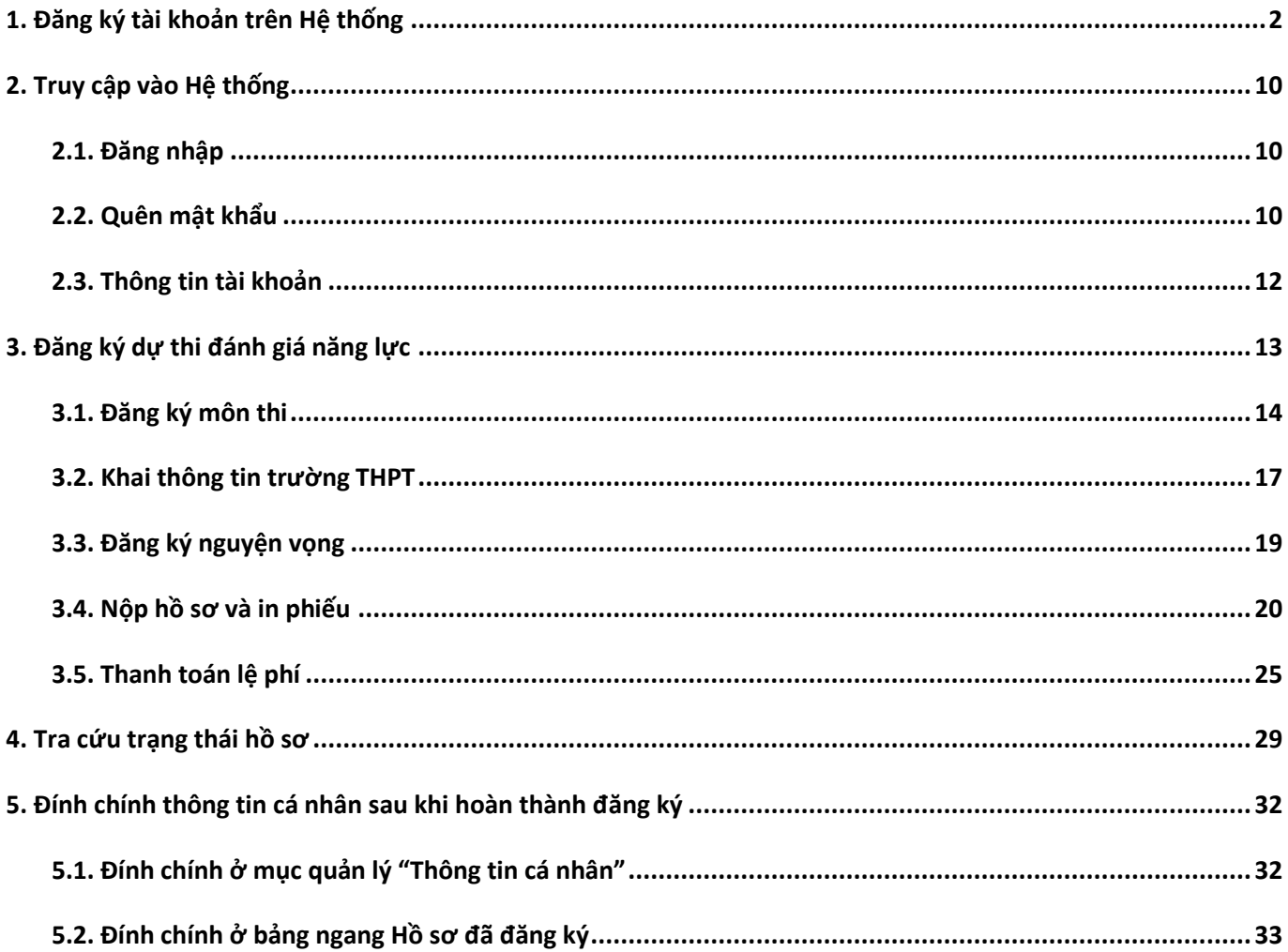

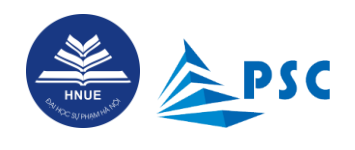

### <span id="page-2-0"></span>**1. Đăng ký tài khoản trên Hệ thống**

Thí sinh tạo tài khoản trên Hệ thống để đăng ký dự thi, xét tuyển (nếu có nguyện vọng) và theo dõi tình trạng hồ sơ đăng kí, tra cứu số báo danh/phòng thi, tra cứu điểm thi, đăng kí phúc khảo (nếu có nguyện vọng) và tra cứu kết quả phúc khảo (nếu có).

**Bước 1.** Truy cập vào đường dẫn [https://ts2024.hnue.edu.vn/.](https://ts2024.hnue.edu.vn/)

#### **Bước 2.** Nhấn chọn nút "**Đăng ký tài khoản**".

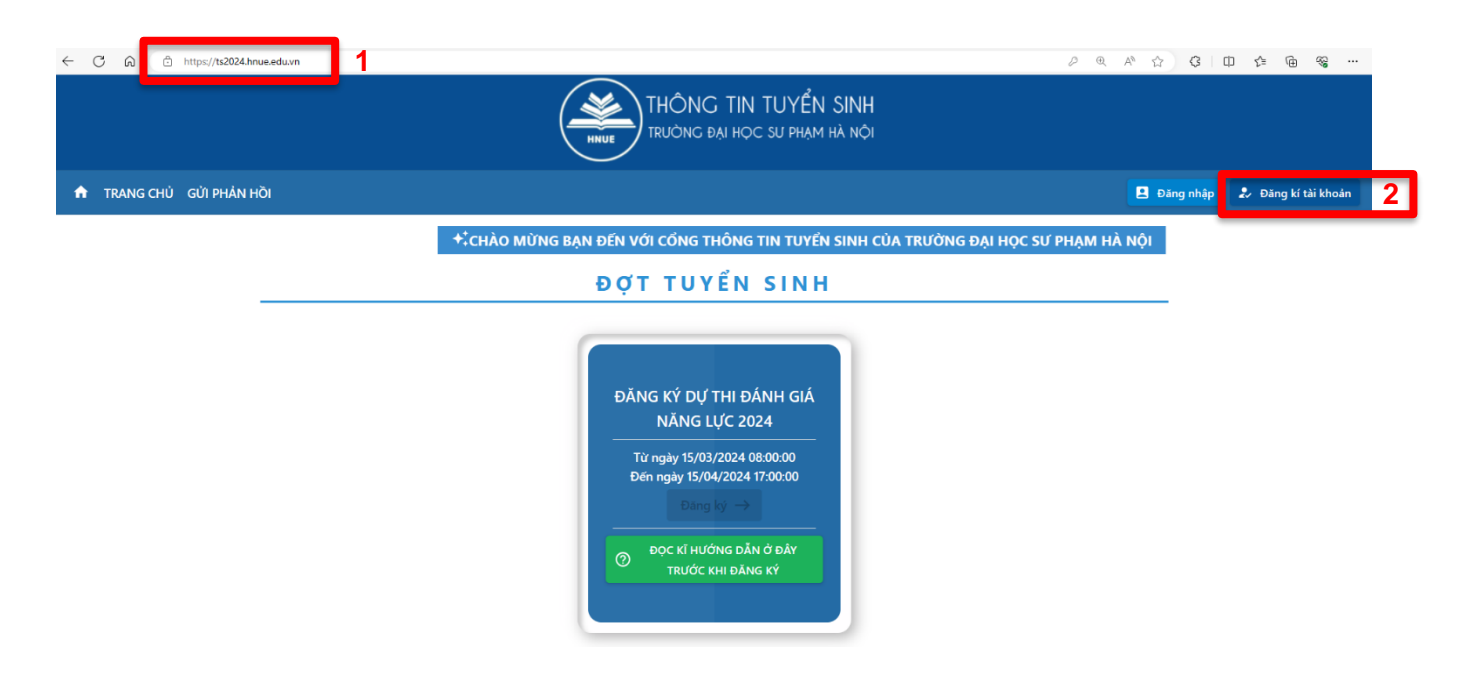

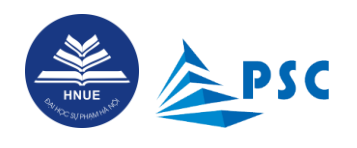

**Bước 3.** Nhập thông tin đăng ký tài khoản.

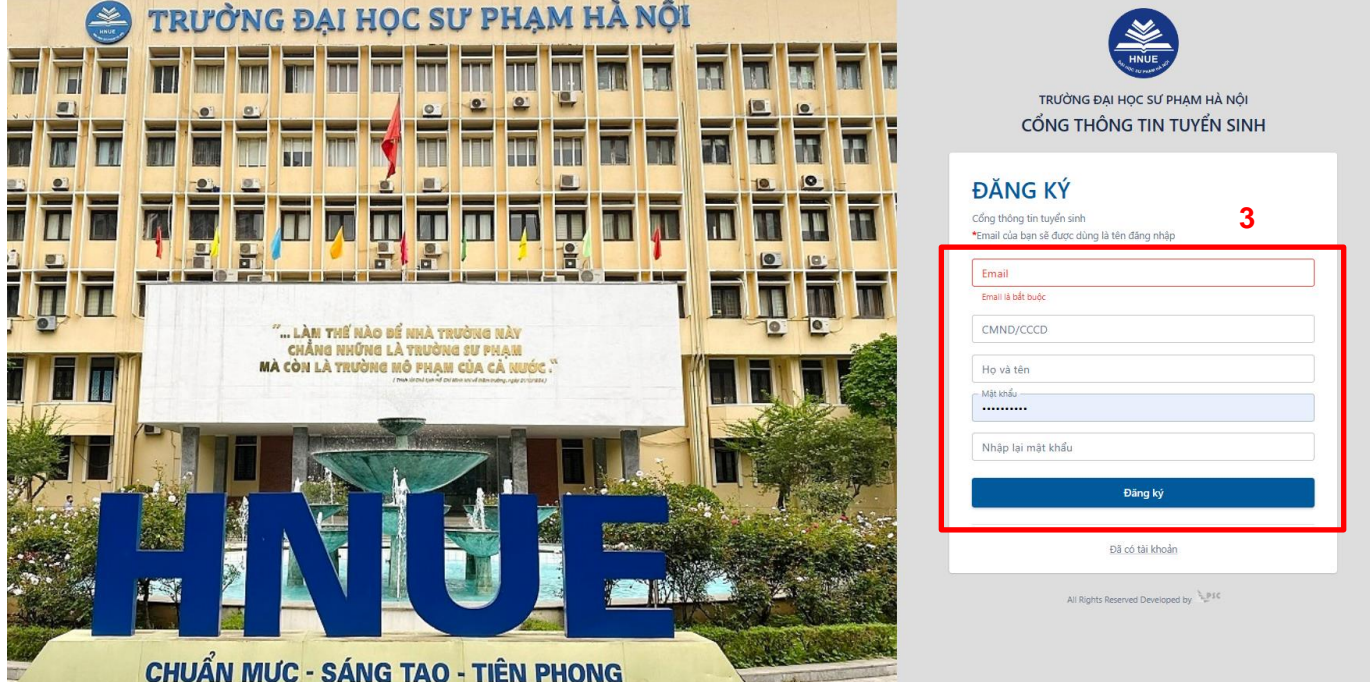

Để đăng ký tài khoản thí sinh cần cập nhật đầy đủ các thông tin như sau:

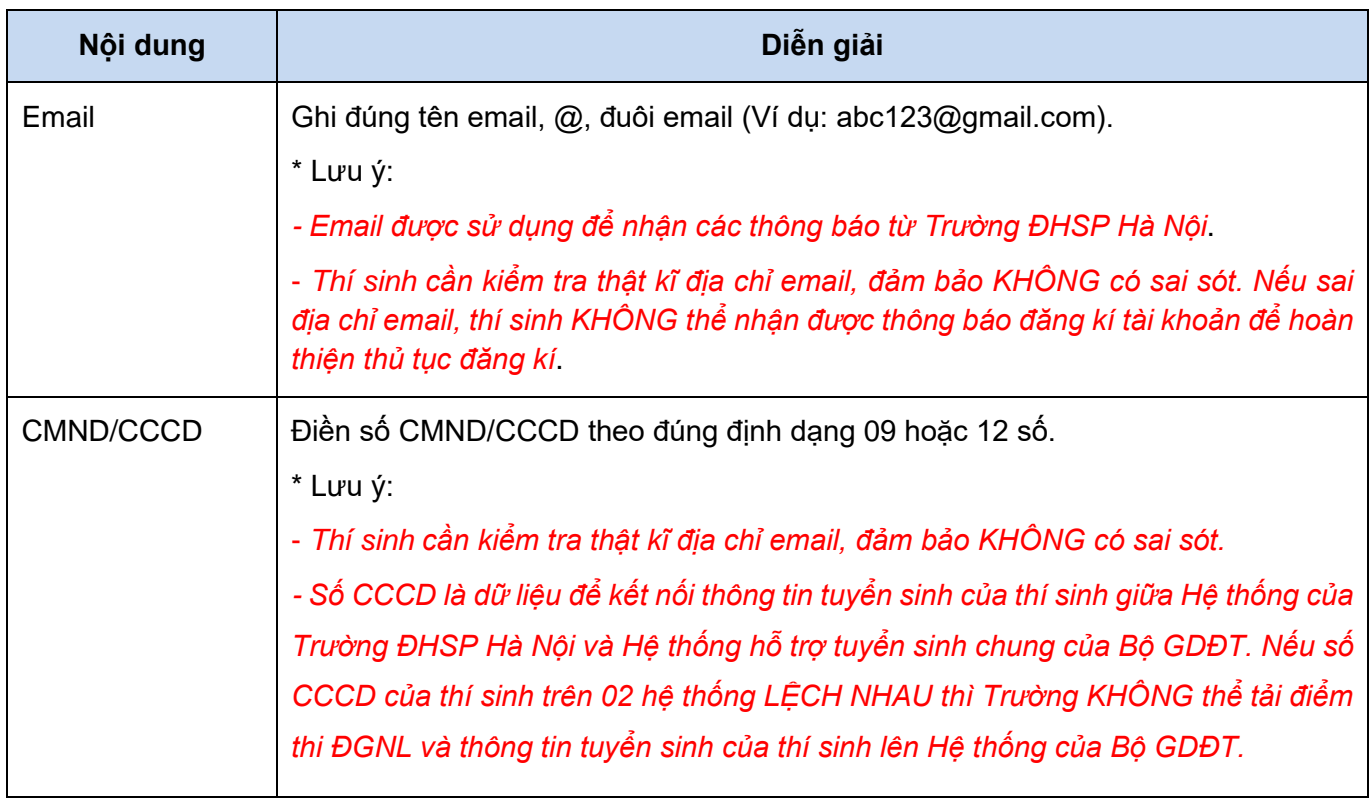

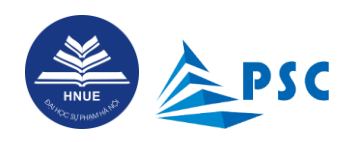

*Hướng dẫn đăng kí dự thi đánh giá năng lực năm 2024*

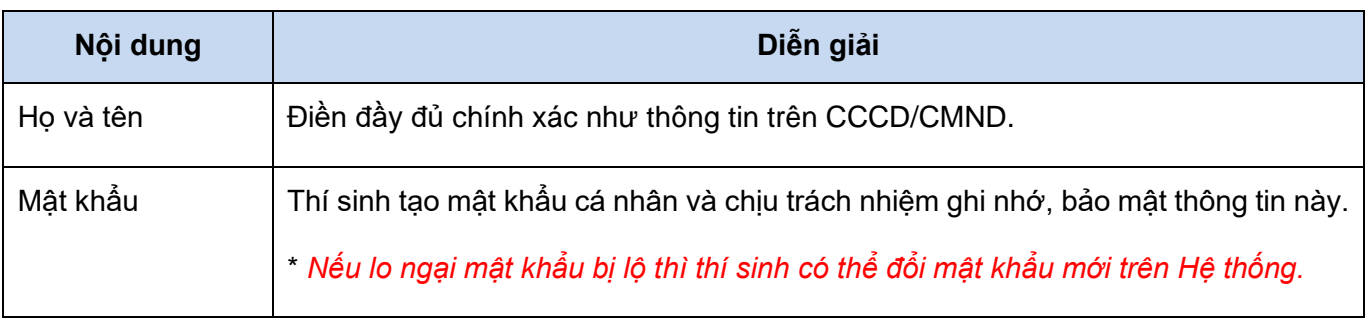

Sau khi đã nhập đầy đủ thông tin, nhấn "**Đăng ký**". Hệ thống gửi thông tin **xác thực tài khoản**<sup>1</sup> đến email mà thí sinh đã khai báo.

**Bước 4.** Xác thực tài khoản

Thí sinh đọc kỹ nội dung email và những lưu ý mà Nhà Trường đã gửi đến cho thí sinh và nhấn vào "**Xác thực tài khoản**" để thực hiện khai báo thông tin cá nhân, xác thực tài khoản đăng ký vào Hệ thống.

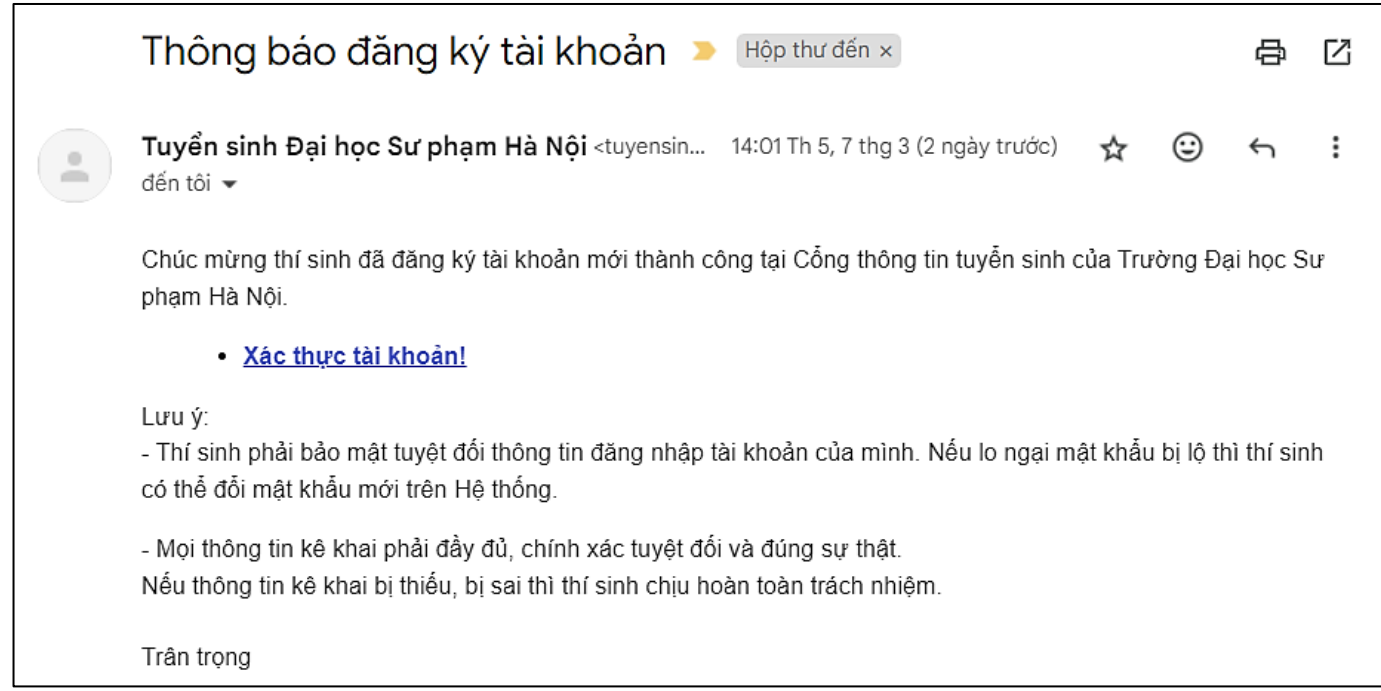

<sup>1</sup> Nếu không nhận được email xác thực tài khoản mặc dù đã kiểm tra lại và thấy đã khai đúng email thì có thể email bị chuyển tới mục **thư rác**; thí sinh kiểm tra mục thư rác ở tài khoản email của mình.

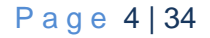

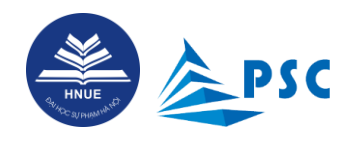

#### **Bước 5.** Hệ thống hiển thị màn hình "**Đăng ký thông tin thí sinh**".

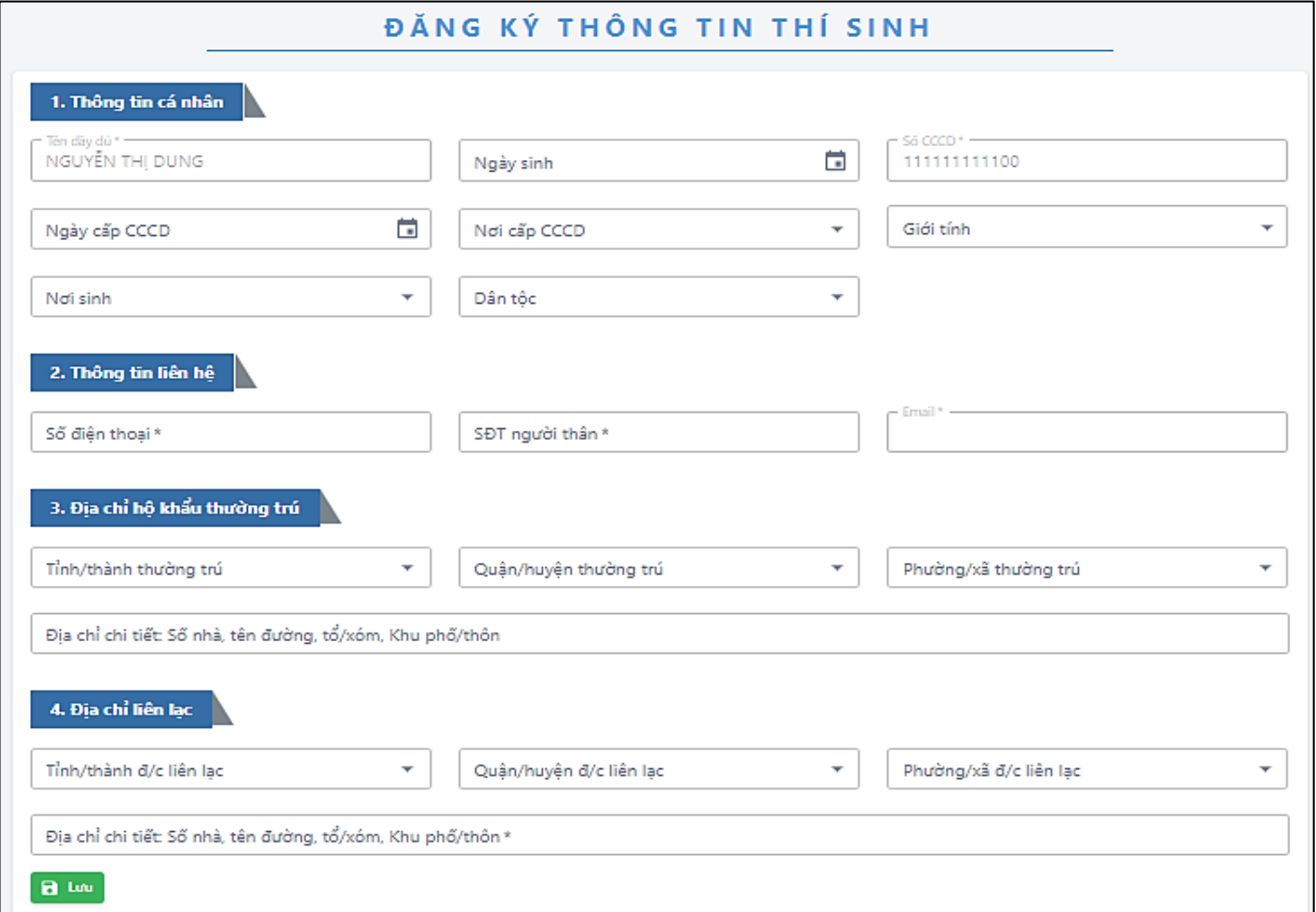

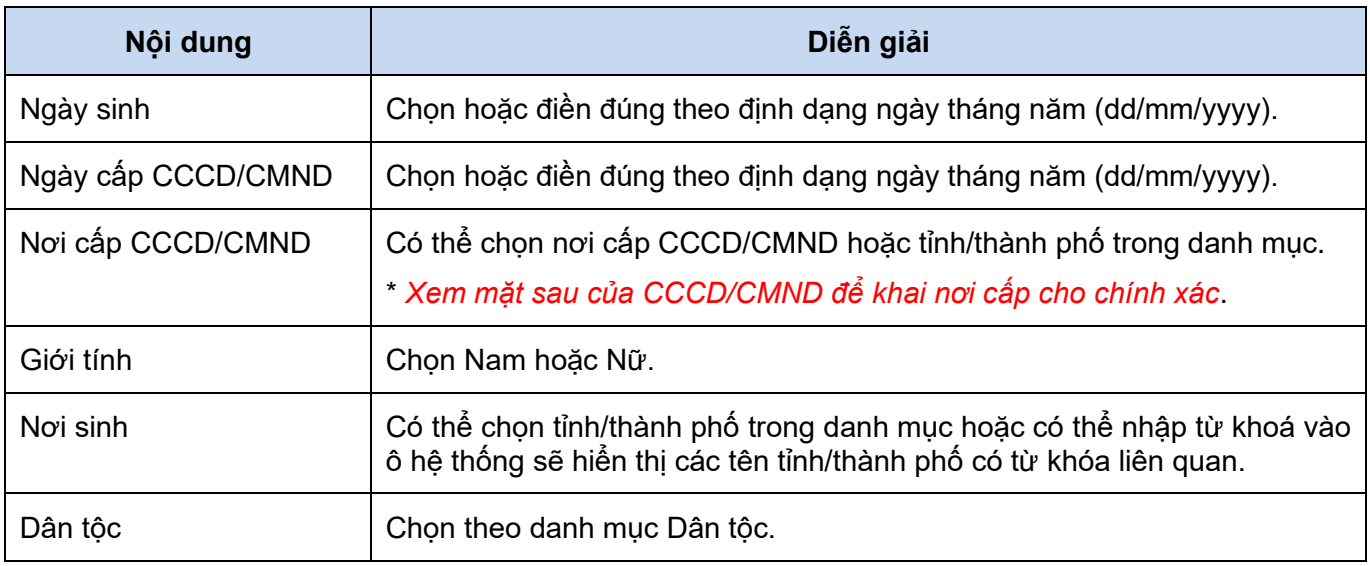

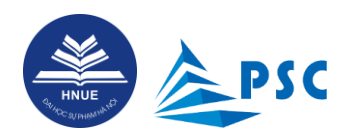

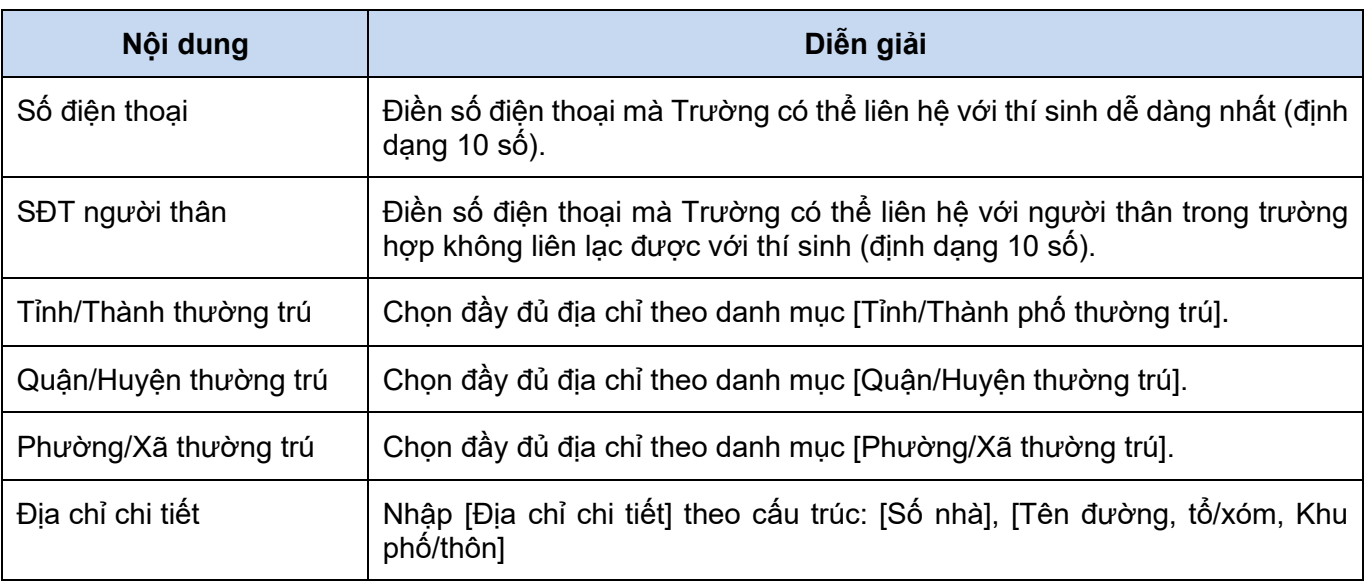

Thí sinh khai báo đầy đủ thông tin và nhấn **"Lưu".**

Sau khi xác thực tài khoản thành công, hệ thống sẽ tự động đưa Thí sinh đến trang đăng nhập.

*\* Lưu ý: Các trường dữ liệu: "Tên đầy đủ", "Số CCCD", email bị làm mờ và thí sinh KHÔNG được phép tự điều chỉnh do đây là thông tin định danh. Nếu phát hiện sai sót, cần thay đổi thông tin thì thí sinh liên hệ với Trung tâm Công nghệ thông tin của Trường qua email: [tt.cntt@hnue.edu.vn.](mailto:tt.cntt@hnue.edu.vn)* 

**Trong trường hợp KHÔNG thể xác thực tài khoản, thí sinh kiểm tra một số khả năng sau:**

- **Sai thông tin về email**: Trường hợp nhập sai địa chỉ email, thí sinh sẽ KHÔNG nhận được email xác thực tự động.

*Cách xử lí*: Thí sinh gửi email tới Trung tâm Công nghệ thông tin của Trường (*[tt.cntt@hnue.edu.vn](mailto:tt.cntt@hnue.edu.vn)*) để xin chỉnh sửa địa chỉ email.

- **Hết thời hạn xác thực**: Mặc dù thí sinh đã nhập đúng, đầy đủ thông tin xác thực nhưng không thể hoàn thành việc xác thực; Hệ thống thông báo: "Xác thực hết hạn" như dưới đây.

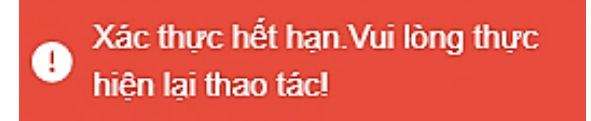

*Nguyên nhân*: Có thể thí sinh đã khai dở thông tin rồi làm việc khác; sau một thời gian, thí sinh mới khai tiếp, dẫn đến hết thời hạn xác thức. Có thể thí sinh ít kiểm tra hòm thư, dẫn đến khi mở email xác thực thì đã hết hạn.

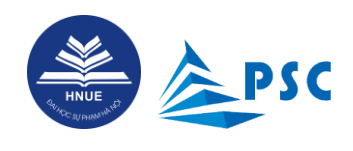

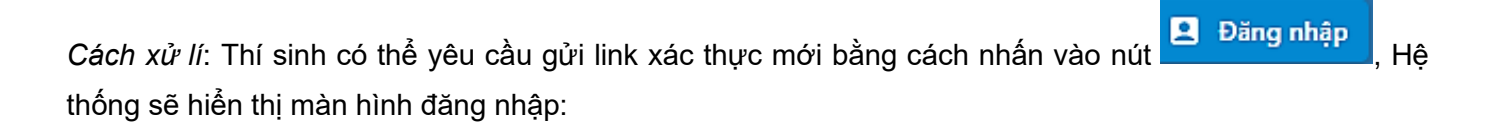

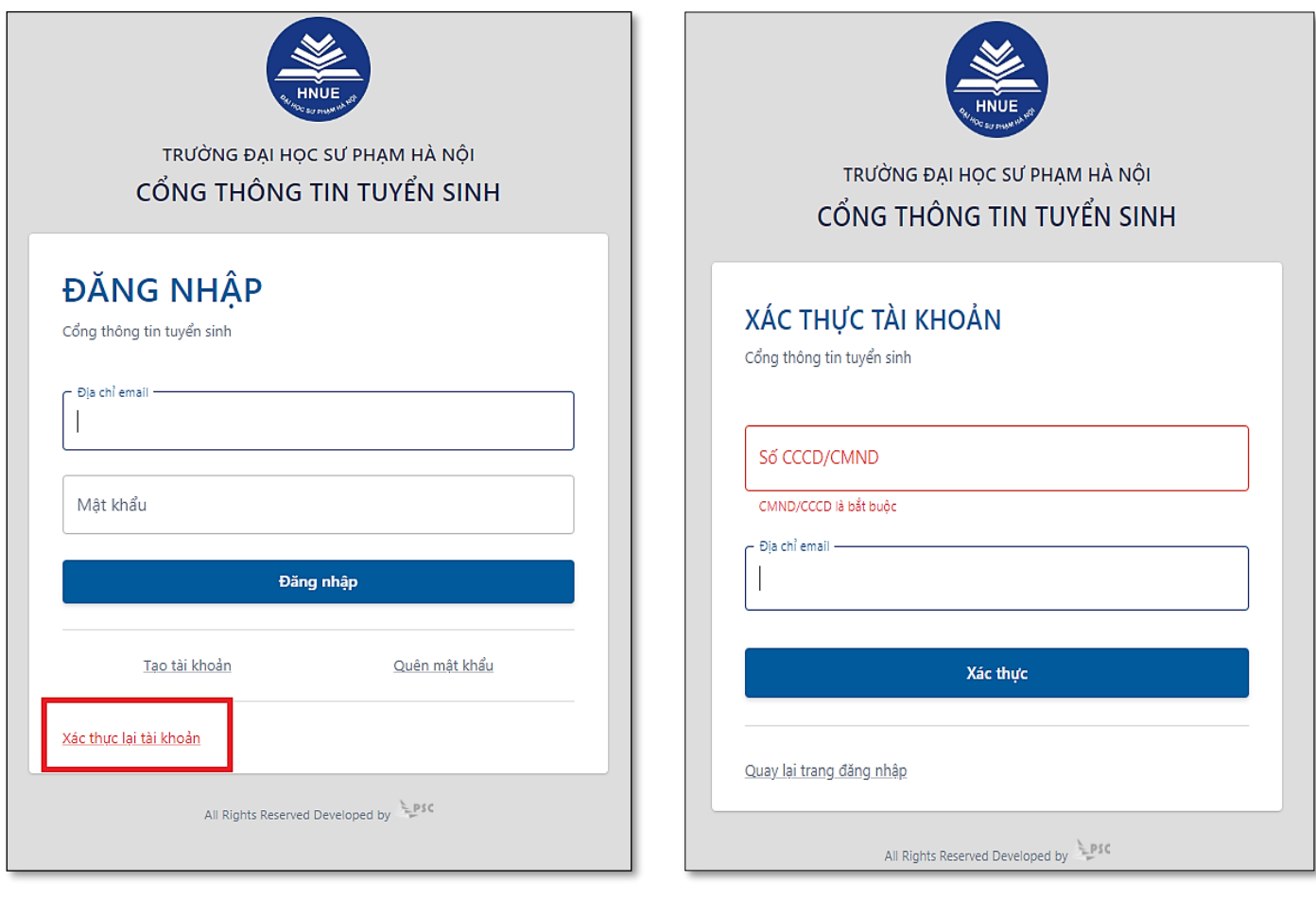

#### Nhấn vào "**Xác thực tài khoản**" **Nhập số CCCD/CMND và địa chỉ email, sau đó nhấn "Xác thực"**

Hệ thống sẽ gửi email xác thực tài khoản theo yêu cầu về địa chỉ email cá nhân của thí sinh.

\* Lưu ý:

- Số CCCD/CMND và địa chỉ email phải khớp với thông tin thí sinh đã khai báo lúc tạo tài khoản.

- Có thể một thí sinh có thể nhận được nhiều email xác thực. Khi xác thực lại tài khoản, Thí sinh truy cập vào email cá nhân kiểm tra và đảm bảo **click chọn email xác thực** mới nhất. Tránh dùng lại các email xác thực đã được Hệ thống gửi trước đó.

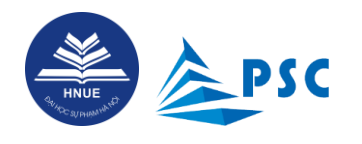

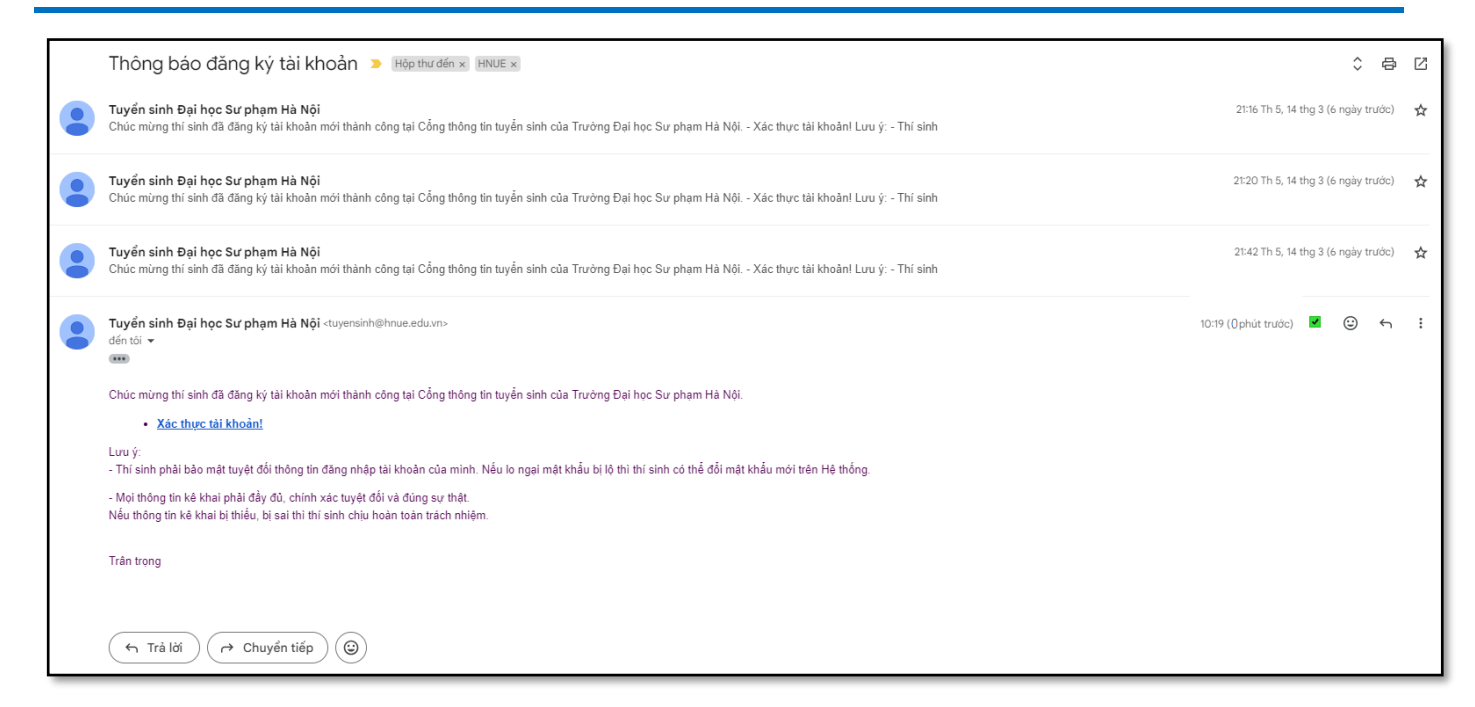

Thí sinh nhấn vào link **"Xác thực tài khoản"** để thực hiện khai báo thông tin cá nhân, xác thực tài khoản

đăng ký vào Hệ thống. Thao tác như hướng dẫn ở **Bước 5**: "**Đăng ký thông tin thí sinh**".

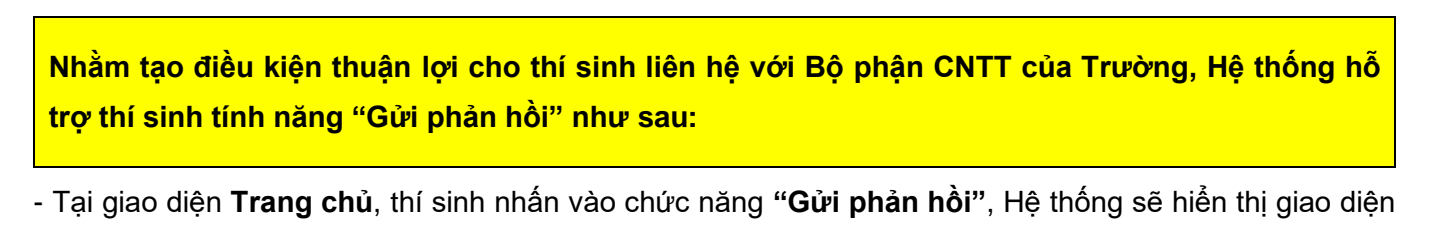

cho thí sinh nhập thông tin liên hệ và mô tả vấn đề cần Trung tâm Công nghệ thông tin hỗ trợ xử lí.

Thí sinh nhập đầy đủ:

+ Họ và tên, số CCCD/CMND, số điện thoại, email.

+ Nội dung phản hồi: Mô tả chi tiết vấn đề mà thí sinh đang gặp phải (ví dụ: không xác thực được tài khoản, không đăng nhập được Hệ thống, sai thông tin về Tên đầy đủ hoặc Số CCCD/CMND hoặc email).

+ Tạo và dán kèm liên kết Google Drive (chế độ công khai) tới ảnh chụp màn hình (minh họa cho vấn đề mà thí sinh gặp phải).

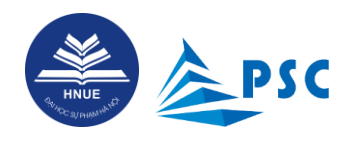

# *Hướng dẫn đăng kí dự thi đánh giá năng lực năm 2024*

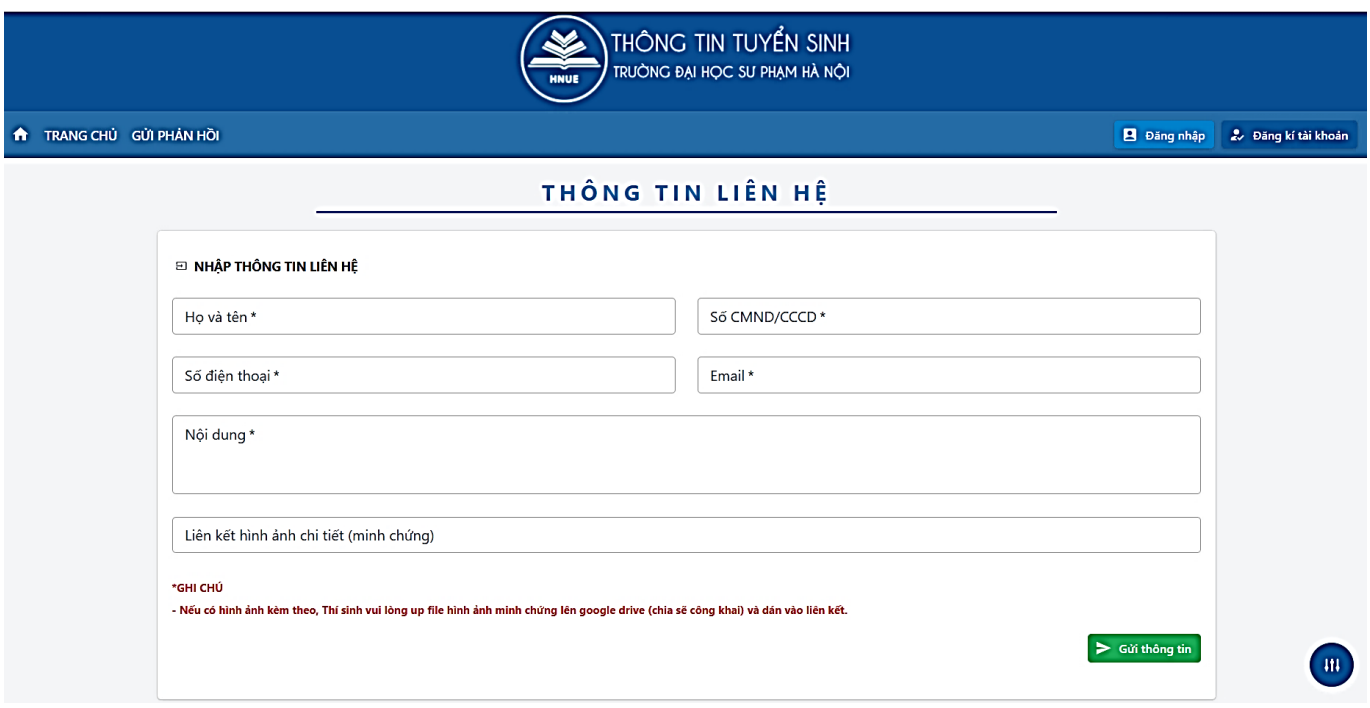

*Kiểm tra thông tin và nhấn "Gửi thông tin".* Sau khi Bộ phận CNTT *đã xử lý yêu cầu, thí sinh sẽ nhận được email tự động như sau:*

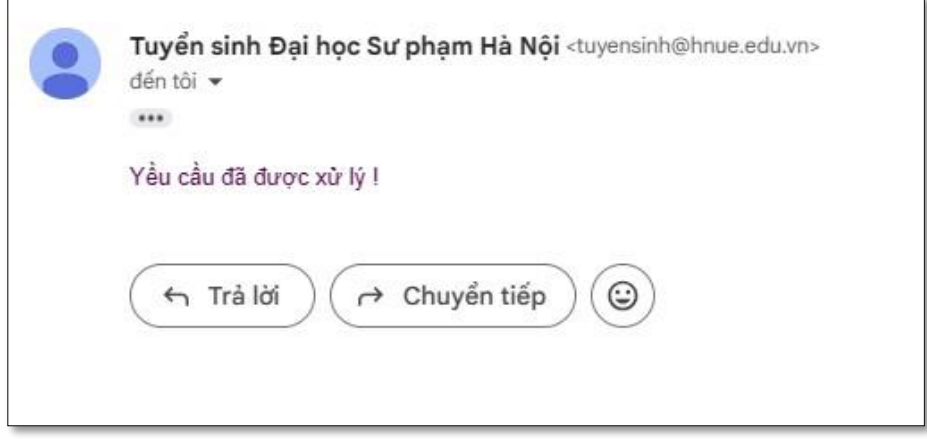

P a g e 9 | 34

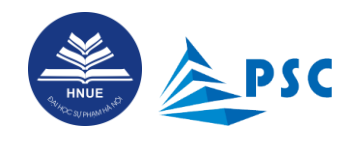

### <span id="page-10-0"></span>**2. Truy cập vào Hệ thống**

#### <span id="page-10-1"></span>**2.1. Đăng nhập**

Truy cập bằng tài khoản đã đăng ký theo hướng dẫn ở Mục [1. Đăng ký tài khoản trên](#page-2-0) Hệ thống. Thí sinh nhập "**Địa chỉ email**", "**Mật khẩu**" và nhấn "**Đăng nhập**".

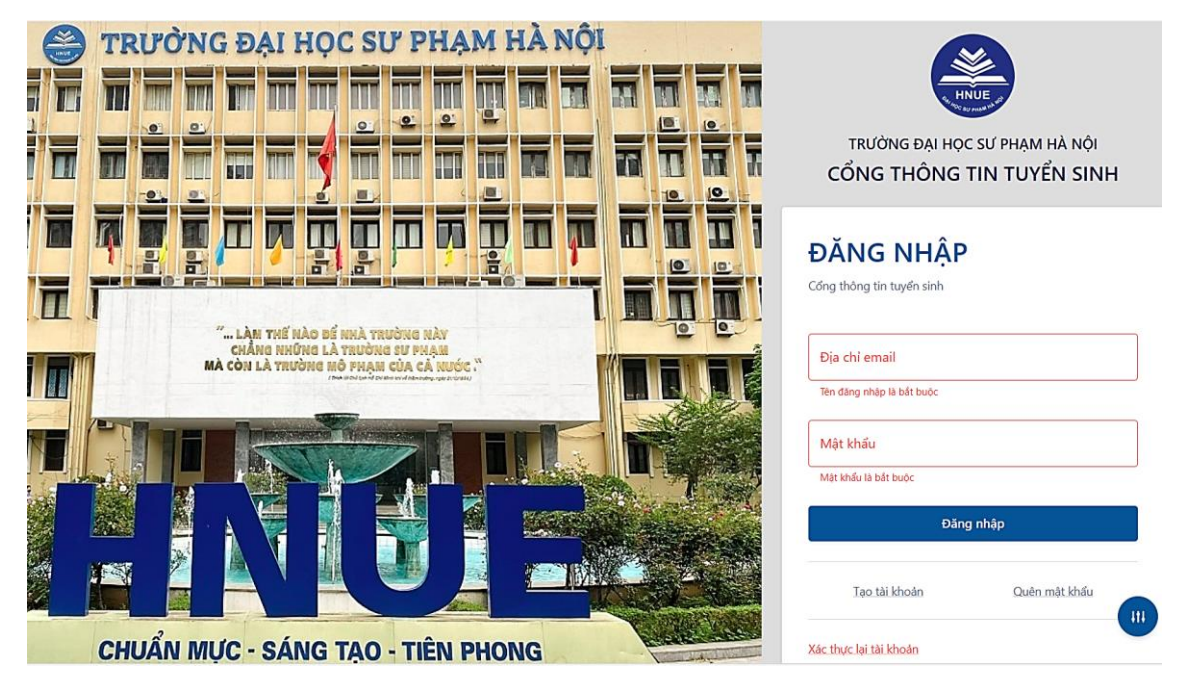

#### <span id="page-10-2"></span>**2.2. Quên mật khẩu**

Nếu quên mật khẩu đăng nhập thì thí sinh sử dụng chức năng "**Quên mật khẩu**" để đặt mật khẩu mới.

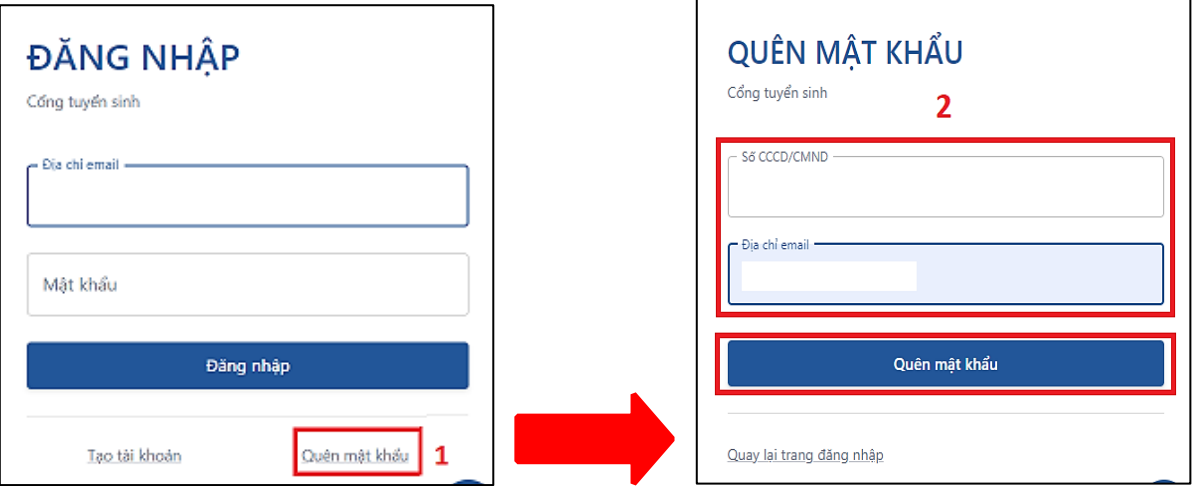

**Bước 1.** Ở màn hình đăng nhập, thí sinh nhấn chức năng "**Quên mật khẩu**".

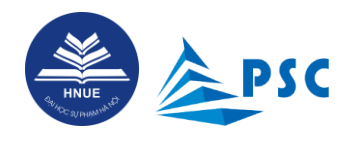

**Bước 2.** Nhập "CCCD/CMND" và "Địa chỉ email". Nhấn "**Quên mật khẩu**". Hệ thống sẽ hiển thị dòng

thông báo **. Thông tin email để thiết lập lại mật khẩu.** Thông tin email gửi đến thí sinh như hình bên dưới:

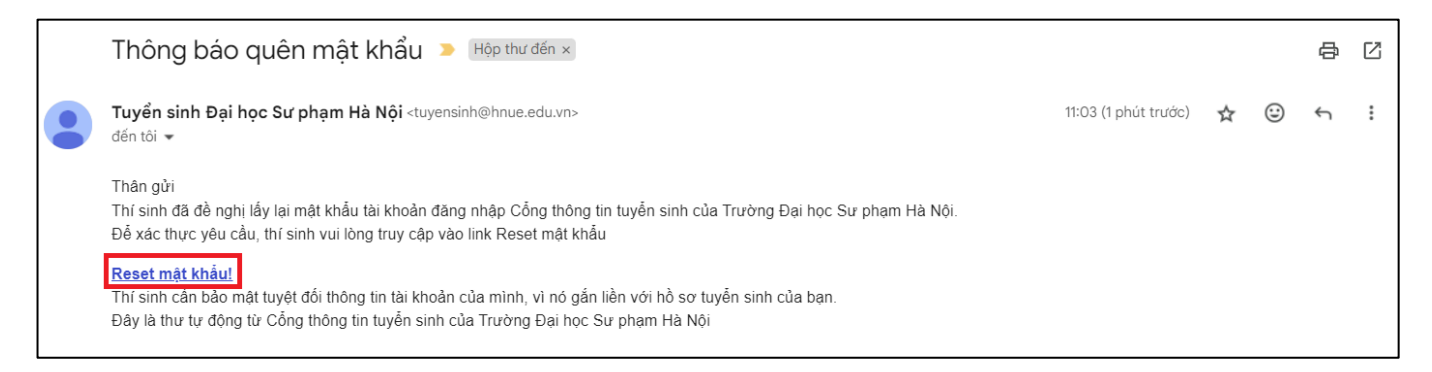

**Bước 3.** Thí sinh đọc nội dung hướng dẫn và nhấn vào "**Reset mật khẩu**". Hệ thống sẽ chuyển đến cửa sổ "RESET MÂT KHẨU".

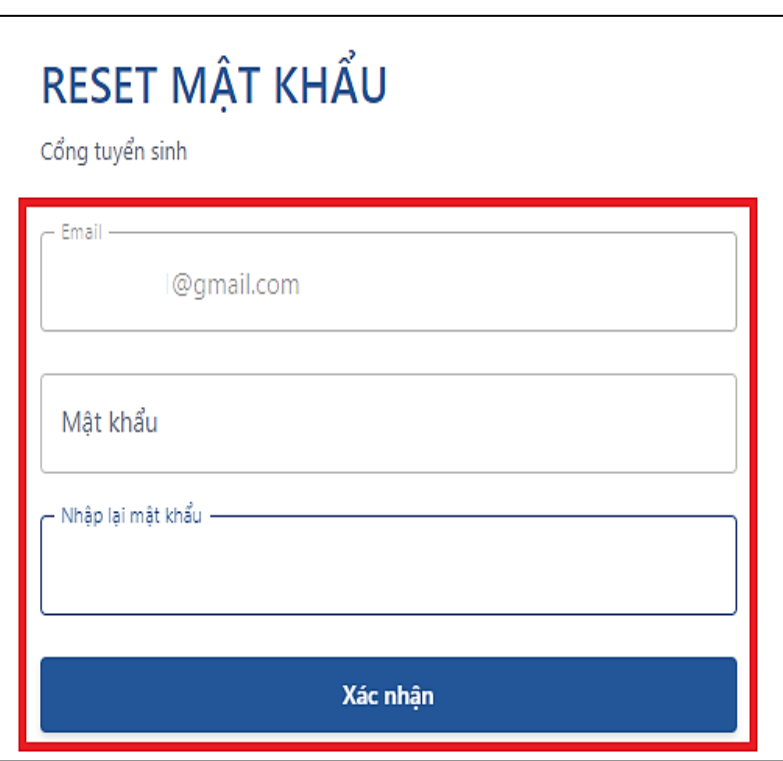

**Bước 4.** Nhập email, mật khẩu và nhập lại mật khẩu, nhấn "**Xác nhận**". Hệ thống sẽ hiển thị thông báo tự động như sau:

Xác nhận reset mật khẩu thành công Thành công. Hệ thống sẽ tự động quay lại trang đăng nhập sau 5 giây

P a g e 11 | 34

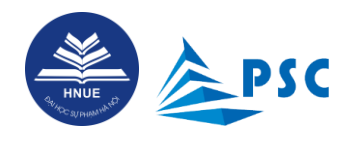

*Hướng dẫn đăng kí dự thi đánh giá năng lực năm 2024*

**Bước 5.** Thí sinh tiến hành đăng nhập lại bằng mật khẩu vừa cập nhật. Màn hình hiển thị sau khi đăng nhập thành công như sau:

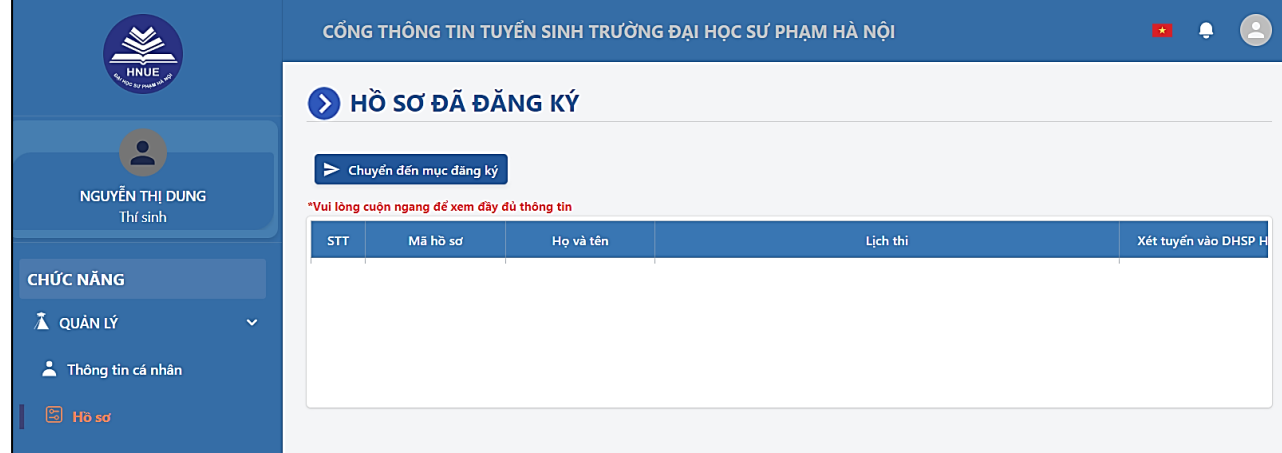

#### <span id="page-12-0"></span>**2.3. Thông tin tài khoản**

Thí sinh kiểm tra thông tin đã đăng ký trước đó và đính chính sai sót (nếu có).

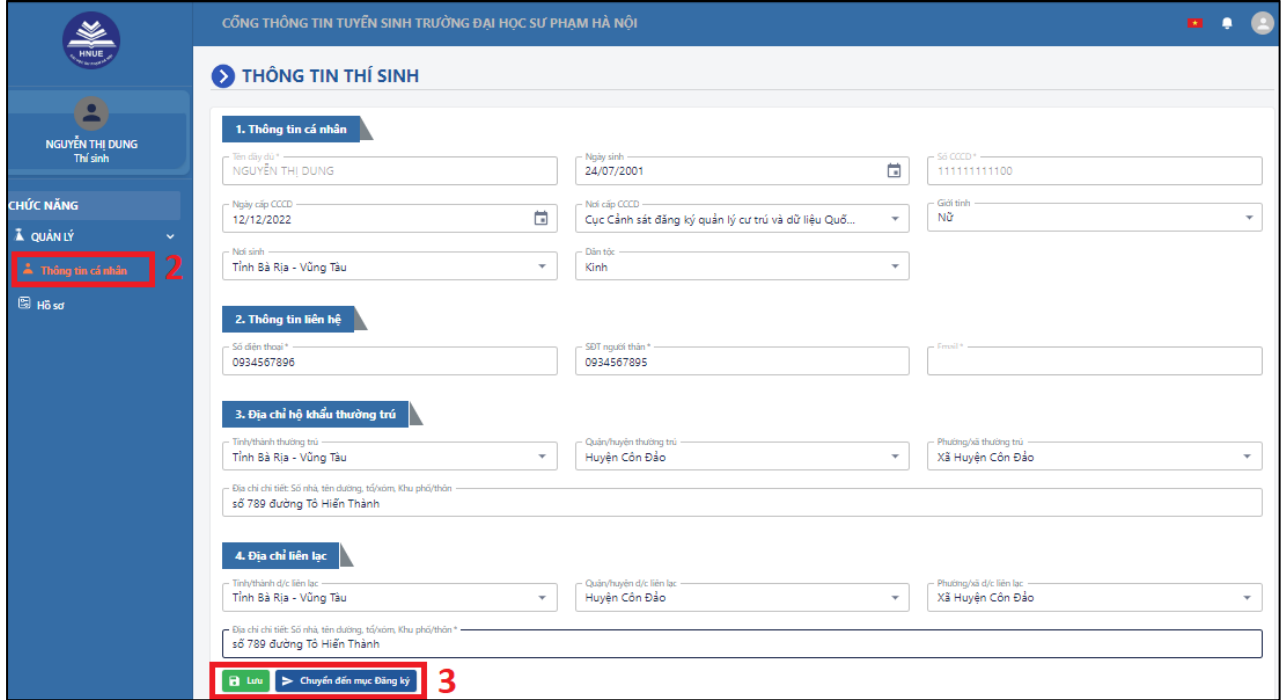

**Bước 1.** Tại menu "CHỨC NĂNG" (bên trái màn hình), chọn mục "**Thông tin cá nhân**".

**Bước 2.** Thí sinh kiểm tra một lần nữa thông tin cá nhân, thông tin liên hệ, thông tin địa chỉ hộ khẩu thường trú, địa chỉ liên lạc đã khai báo trước đó. Nếu thí sinh có điều chỉnh thông tin, chọn "**Lưu**" để cập nhật thông tin mới vào Hệ thống.

Sau khi kiểm tra thông tin chính xác, thí sinh chọn "**Chuyển đến mục Đăng ký**".

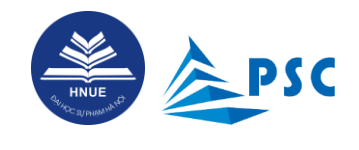

### <span id="page-13-0"></span>**3. Đăng ký dự thi đánh giá năng lực**

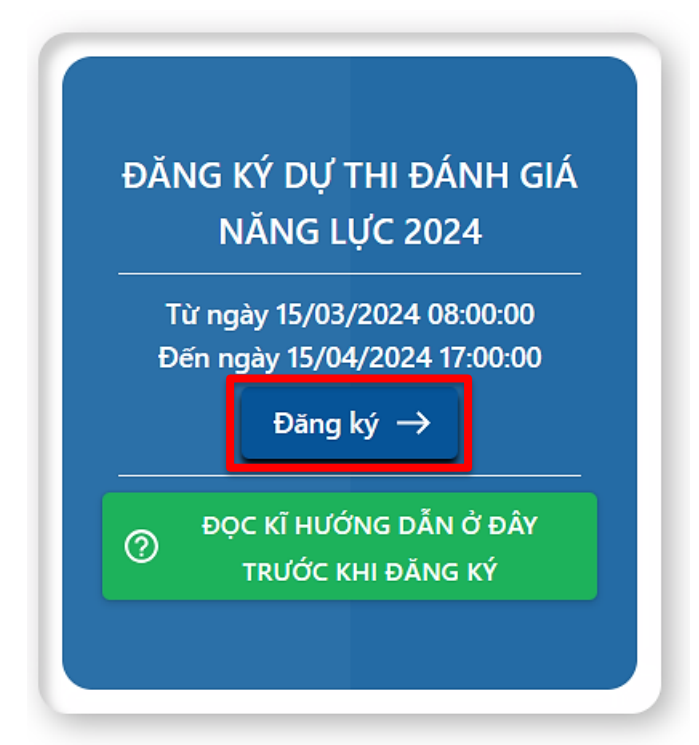

Thí sinh nhấn "**Đăng ký",** màn hình hiển thị thông tin chi tiết cần khai báo như hình dưới:

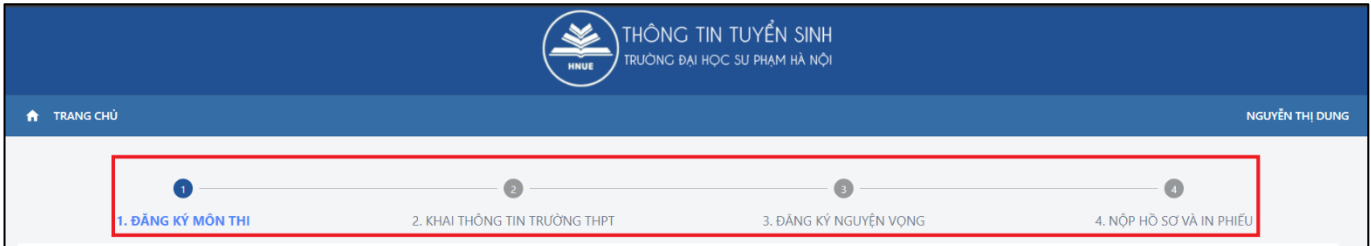

Ở đây thí sinh thực hiện các bước: Bước 1. **Đăng ký môn thi** → Bước 2. **Khai thông tin trường THPT** → Bước 3. **Đăng ký nguyện vọng** → Bước 4. **Nộp hồ sơ và in phiếu**.

*\* Lưu ý:* 

*- Ở mỗi bước thực hiện, khi nhấn "Kế tiếp" Hệ thống sẽ tự động lưu dữ liệu đã nhập trước đó. Sau đó, nếu thí sinh thoát ra thì khi đăng nhập lại, thí sinh có thể tiếp tục bổ sung, hoàn thiện thông tin đăng kí.*

*- Đối với thí sinh đăng kí thi đánh giá năng lực để lấy điểm xét tuyển vào trường đại học khác, KHÔNG xét tuyển vào Trường ĐHSP Hà Nội, thí sinh chỉ cần thực hiện Bước 1 và Bước 4.*

*- Đối với thí sinh CÓ xét tuyển vào Trường ĐHSP Hà Nội bằng điểm thi đánh giá năng lực, thí sinh cần thực hiện đủ 04 bước.*

P a g e 13 | 34

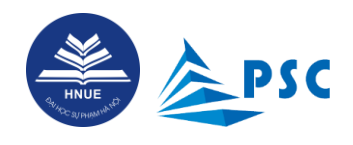

#### <span id="page-14-0"></span>**3.1. Đăng ký môn thi**

**Bước 1.** Thí sinh kiểm tra thông tin cá nhân

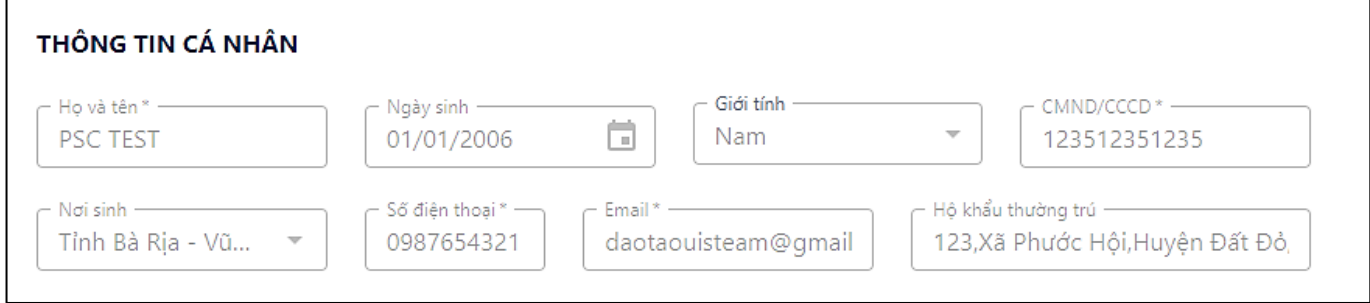

Nếu có sai sót cần điều chỉnh, thí sinh có thể cập nhật theo hướng dẫn ở mục **[2.2. Thông tin tài khoản](#page-12-0)**

**Bước 2.** Nhập đầy đủ các thông tin địa chỉ nhận thông báo kết quả thi.

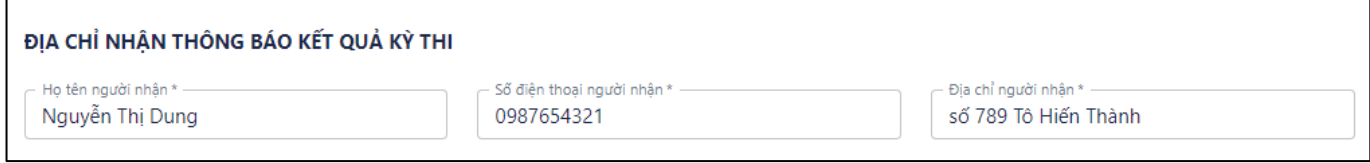

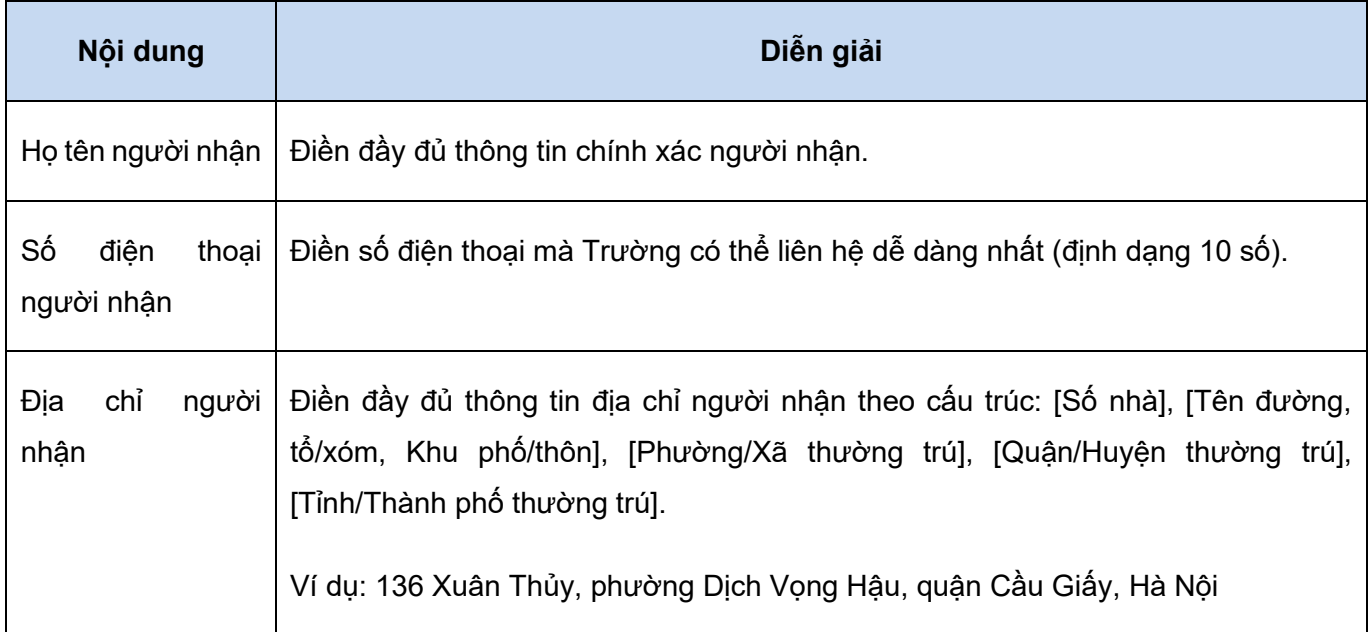

*\* Lưu ý: Nếu địa chỉ KHÔNG chính xác thì giấy chứng nhận kết quả thi mà Trường gửi qua đường bưu điện có thể bị thất lạc. Việc đề nghị cấp lại sẽ mất nhiều thời gian.*

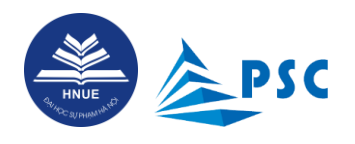

**Bước 3.** Căn cứ lịch thi, ca thi đã công bố<sup>2</sup> và quy định về tổ hợp môn thi ĐGNL cần có điểm để xét tuyển vào ngành đào tạo tại trường đại học (có nguyện vọng theo học), thí sinh lựa chọn 02, 03, 04 hoặc 05 môn thi ĐGNL để đăng kí dự thi.

Thí sinh chọn ca thi và môn thi muốn đăng ký bằng cách tick chọn ở bảng dưới đây.

\* Lưu ý, thí sinh chỉ được phép chọn một môn trong cùng một ca thi và chỉ 01 trong 02 ca thi Tiếng Anh. Nếu KHÔNG đảm bảo quy định này thì thí sinh KHÔNG thể thực hiện bước tiếp theo.

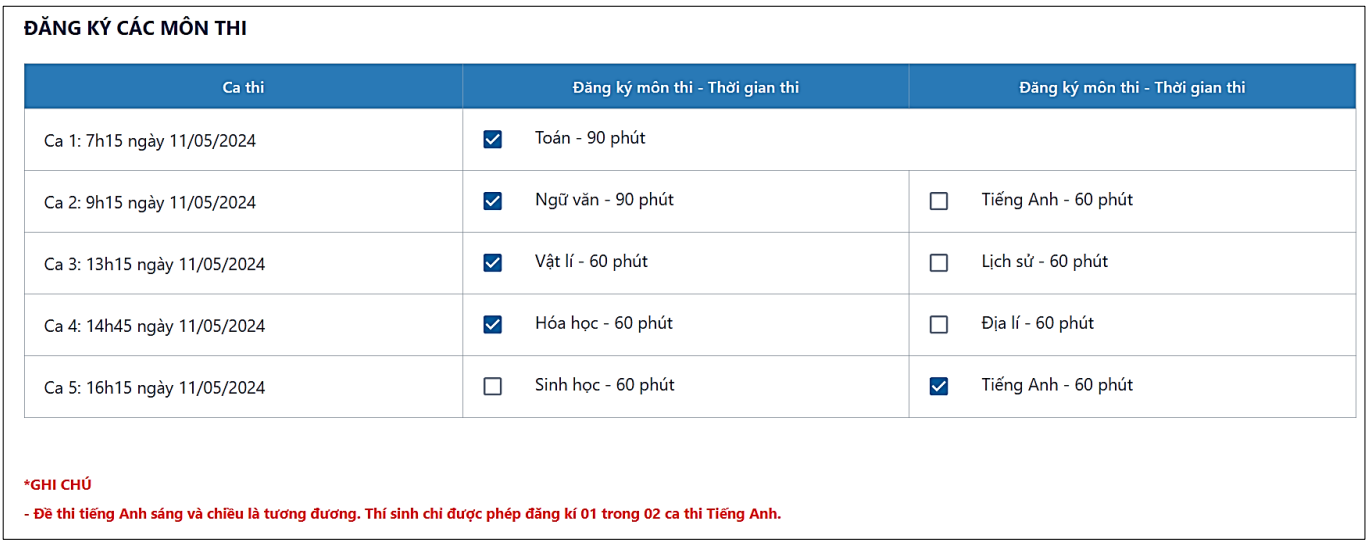

**Bước 4.** Thí sinh chọn "Địa điểm dự thi" thuận tiện cho việc di chuyển và lưu trú. Trường ĐHSP Hà Nội không giới hạn số lượng thí sinh tối đa ở mỗi điểm thi. Do vậy, thí sinh bình tĩnh cân nhắc các nguyện vọng và rà soát thông tin cho chính xác; KHÔNG vội vàng nộp hồ sơ.

Địa điểm dư thi Trường Đại học Sư phạm Hà Nội

Ghi chú:

- Địa điểm dự thi Trường Đại học Sư phạm Hà Nội, địa chỉ: Số 136 Đường Xuân Thủy, Phường Dịch Vọng Hậu, Quận Cầu Giấy, Tp Hà Nội.

- Địa điểm dự thi Trường Đại học Quy Nhơn, địa chỉ: Số 170 Đường An Dương Vương, TP Quy Nhơn, Tỉnh Bình Định.

- Địa điểm dự thi Trường Đại học Sư phạm – Đại học Đà Nẵng. Địa chỉ: 459 Tôn Đức Thắng, Hòa Khánh Nam, Q. Liên Chiểu, TP. Đà Nẵng.

<sup>2</sup> Chi tiết về Kỳ thi ĐGNL của Trường ĐHSP Hà Nội: xem **TẠI [ĐÂY](https://tuyensinh.hnue.edu.vn/Tuy%E1%BB%83n-sinh-2024/p/ky-thi-doc-lap-danh-gia-nang-luc-cua-truong-dhsp-ha-noi-nam-2024-452)**.

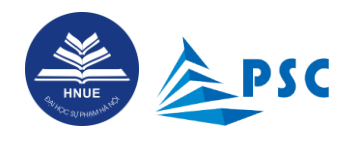

**Bước 5.** Thí sinh CÂN NHẮC KĨ việc lựa chọn "**Có**" hay "**Không**" đăng kí xét tuyển vào Trường ĐHSP Hà Nội khi đăng kí đến bước như minh họa ở hình dưới đây:

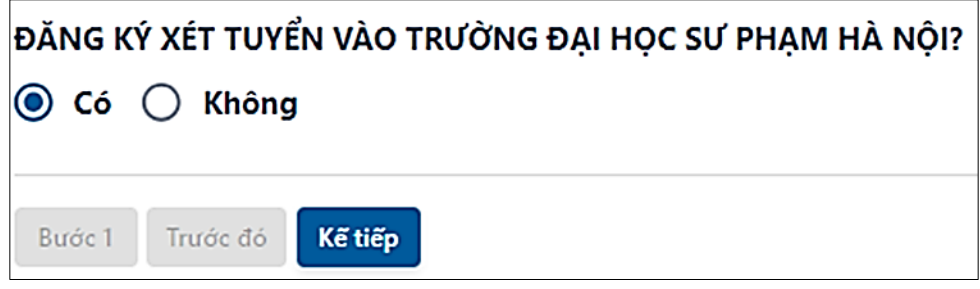

Sau khi hoàn thành "**Đăng ký môn thi**", thí sinh chọn "**Kế tiếp**" và sẽ có **02 trường hợp sau**:

a) Nếu đã chọn "**Không**" đăng ký xét tuyển vào Trường ĐHSP Hà Nội thì Hệ thống sẽ chuyển sang bước: "**Nộp hồ sơ và in phiếu**".

- Với lựa chọn "**Không**", sau khi hoàn thành việc nộp hồ sơ đăng kí, thí sinh KHÔNG thể lấy kết quả thi ĐGNL để xét tuyển vào Trường ĐHSP Hà Nội (theo phương thức 5).

- Thí sinh cần tìm hiểu kĩ đề án tuyển sinh của từng trường đại học (mà bản thân muốn theo học) và quy định cụ thể của mỗi trường về điều kiện, tổ hợp môn xét tuyển dựa trên kết quả bài thi đánh giá năng lực của Trường ĐHSP Hà Nội.

b) Nếu đã chọn "**Có**" đăng ký xét tuyển vào Trường ĐHSP Hà Nội thì Hệ thống chuyển sang bước: "**Khai thông tin trường THPT**", sau đó là bước: "**Đăng kí nguyện vọng**"; sau cùng là bước: "**Nộp hồ sơ và in phiếu**".

- Nếu có nguyện vọng xét tuyển theo phương thức 5 vào Trường ĐHSP Hà Nội thì thí sinh bắt buộc phải chọn "**Có**", sau đó chọn ngành đào tạo và tổ hợp môn.

- Thí sinh đọc thật kĩ quy định về **điều kiện, tổ hợp môn xét tuyển<sup>3</sup>** theo phương thức 5 đối với từng ngành đào tạo của Trường ĐHSP Hà Nội.

- Thí sinh vẫn có thể sử dụng kết quả thi ĐGNL của Trường ĐHSP Hà Nội để xét tuyển vào trường đại học khác nếu có nguyện vọng.

<sup>3</sup> Chi tiết về điều kiện, tổ hợp môn xét tuyển theo phương thức 5 đối với từng ngành đào tạo của Trường ĐHSP Hà Nội: xem **TẠI [ĐÂY](https://tuyensinh.hnue.edu.vn/Tuy%E1%BB%83n-sinh-2024/p/cac-nganh-xet-tuyen-dua-tren-ket-qua-thi-danh-gia-nang-luc-nam-2024-462)**.

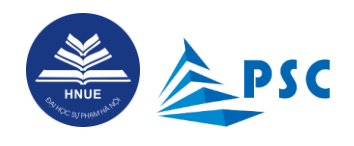

#### <span id="page-17-0"></span>**3.2. Khai thông tin trường THPT**

*(dành cho thí sinh đăng kí xét tuyển theo Phương thức 5 vào Trường ĐHSP Hà Nội)*

**Bước 1.** Thí sinh điền đầy đủ thông tin trường THPT (khi học lớp 12) và khai báo chính xác: *Bản thân có thuộc diện ưu tiên theo khu vực hay theo đối tượng chính sách không; nếu có thì thuộc diện nào?*

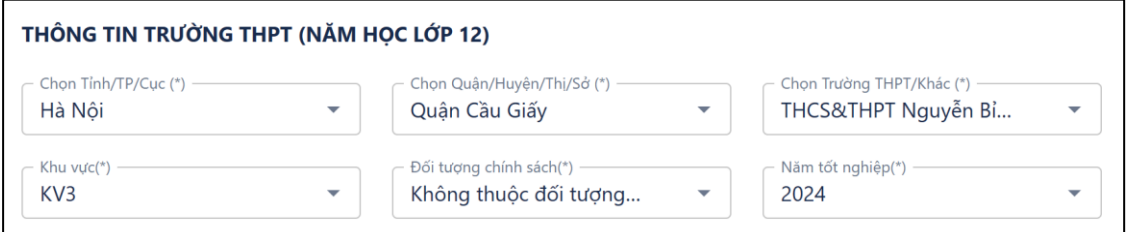

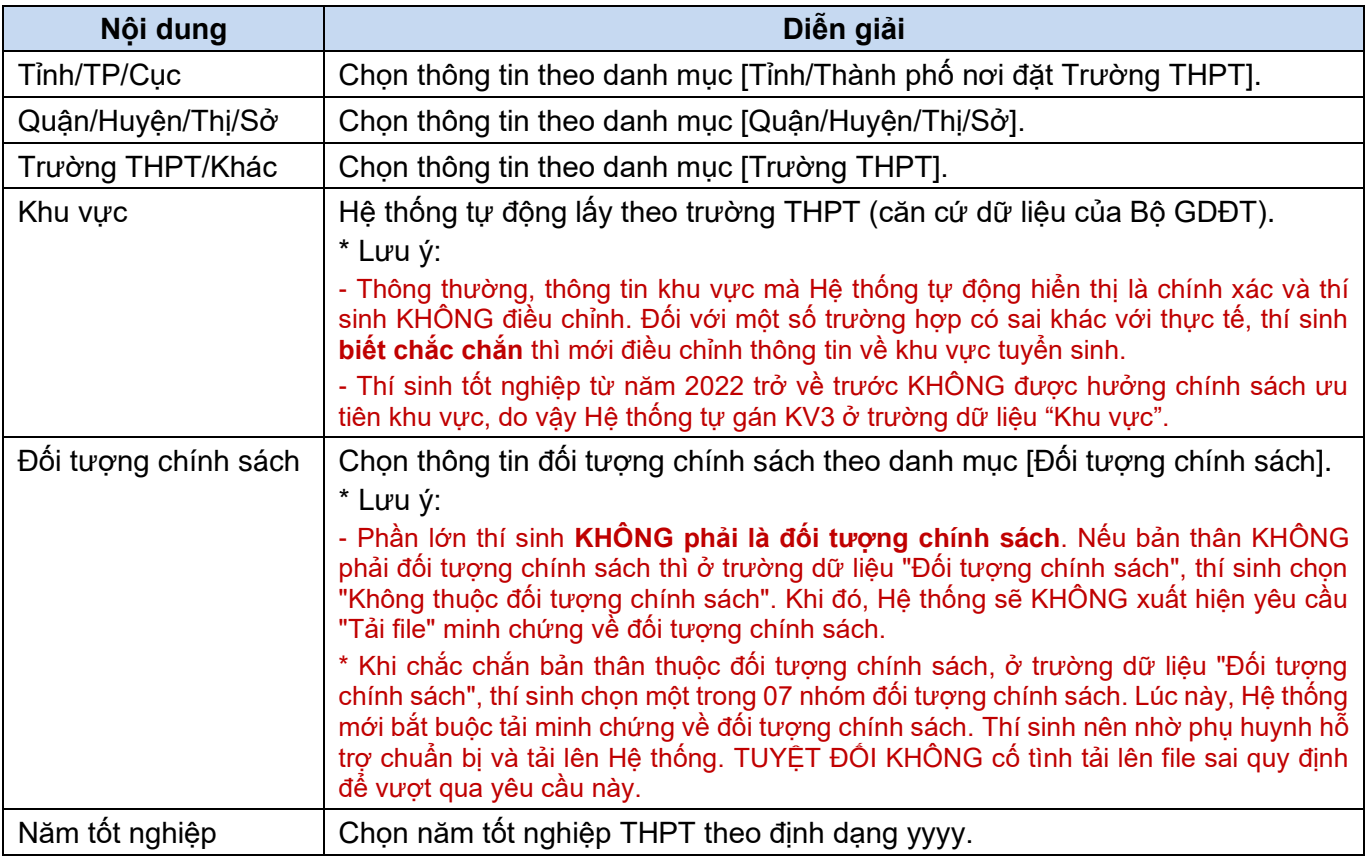

*\* Lưu ý: Thí sinh đọc thật kỹ quy định<sup>4</sup> và tham vấn ý kiến giáo viên chủ nhiệm để xác định và khai chính xác thông tin về khu vực<sup>5</sup> tuyển sinh và đối tượng chính sách.*

P a g e 17 | 34

<sup>4</sup> Chi tiết quy định về cộng điểm ưu tiên theo khu vực và theo đối tượng chính sách trong tuyển sinh đại học (trích Quy chế tuyển sinh của Bộ GDĐT), xem tại đây: QUY ĐỊNH VỀ CỘNG ĐIỂM ƯU TIÊN THEO KHU VỰC VÀ THEO [ĐỐI TƯỢNG CHÍNH SÁCH TRONG TUYỂN SINH ĐẠI HỌC NĂM 2024 \(hnue.edu.vn\)](https://tuyensinh.hnue.edu.vn/Tuy%E1%BB%83n-sinh-2024/p/quy-dinh-ve-cong-diem-uu-tien-theo-khu-vuc-va-theo-doi-tuong-chinh-sach-trong-tuyen-sinh-dai-hoc-nam-2024-450)

<sup>&</sup>lt;sup>5</sup> Khu vực tuyển sinh được xác định theo xã/huyện/tỉnh nơi đặt trường THPT mà thí sinh đang theo học, ngoại trừ một số RẤT ÍT trường hợp xác định theo nơi thường trú (đọc kĩ quy định kể trên).

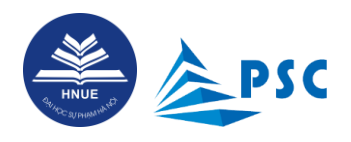

**Bước 2. Thí sinh điền đầy đủ, chính xác, trung thực thông tin về kết quả học tập, rèn luyện các học kì cấp THPT;** *chứng minh đủ điều kiện xét tuyển<sup>6</sup> theo Phương thức 5 vào Trường ĐHSP Hà Nội***:**

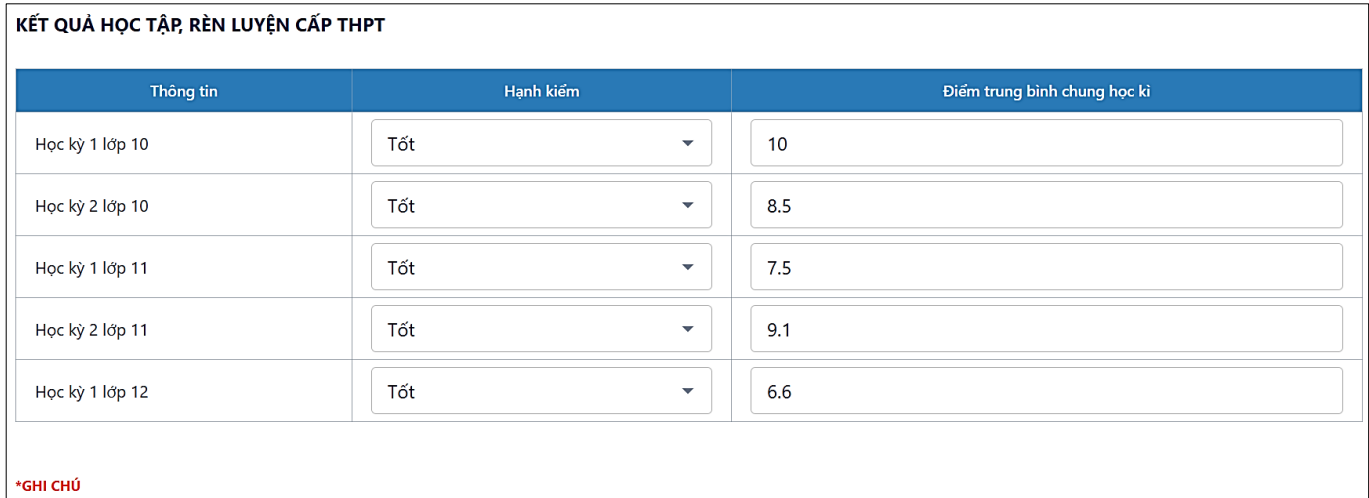

<sup>-</sup> Gõ dấu chấm cho dấu thập phân, ví dụ: 8.5.

| Nội dung                        | Diễn giải                                                                                                    |
|---------------------------------|----------------------------------------------------------------------------------------------------|
| học kỳ                          | Hạnh kiếm mỗi   Chọn thông tin theo danh mục "Hạnh kiểm".<br>Lưu ý: Hạnh kiểm phải đạt loại "Khá" trở lên. Nếu có một học kì đạt hạnh kiểm<br>"Trung bình" thì thí sinh KHÔNG đủ điều kiện xét tuyển vào Trường ĐHSP Hà Nội.                                                     |
| Điểm trung bình<br>chung học kỳ | Nhập ký tự số, đối với điểm phẩy thí sinh nhập dấu chấm, ví dụ: 8.5.<br>Lưu ý: Điểm trung bình chung mỗi học kì phải đạt từ 6.5 trở lên. Nếu có một học kì<br>đạt dưới 6.5 thì thí sinh KHÔNG đủ điều kiện xét tuyển theo Phương thức 5 vào<br>Trường ĐHSP Hà Nội <sup>7</sup> . |

Sau khi hoàn thành "**Khai thông tin trường THPT**", thí sinh chọn "**Kế tiếp**" để chuyển tiếp sang trang **"3. Đăng ký nguyện vọng".**

<sup>6</sup> Thí sinh KHÔNG thể đăng kí xét tuyển theo phương thức 5 vào Trường ĐHSP Hà Nội nếu KHÔNG đáp ứng điều kiện: **Hạnh kiểm tất cả 06 học kì cấp THPT đạt loại Khá trở lên và điểm trung bình chung của tất cả 05 học kì: học kì 1, 2 lớp 10, 11 và học kì 1 lớp 12 đạt từ 6.5 trở lên**.

<sup>7</sup> Khi dữ liệu nhập vào KHÔNG đáp ứng điều kiện trên, Hệ thống sẽ cảnh báo. Thí sinh TUYỆT ĐỐI KHÔNG cố tình khai sai để đủ điều kiện thực hiện bước tiếp. Nếu vẫn muốn đăng kí dự thi ĐGNL và xét tuyển vào trường đại học khác thì thí sinh ấn nút "**Bước 1**" và chọn "**Không**" ở mục hỏi: Đăng kí xét tuyển vào Trường ĐHSP Hà Nội?

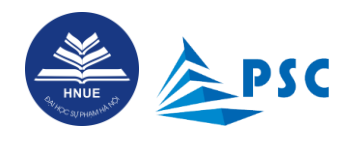

#### <span id="page-19-0"></span>**3.3. Đăng ký nguyện vọng**

*(dành cho thí sinh đăng kí xét tuyển theo Phương thức 5 vào Trường ĐHSP Hà Nội)*

Thí sinh nhấn "**Thêm nguyện vọng**" để đăng kí xét tuyển theo Phương thức 5 vào Trường ĐHSP Hà Nội.

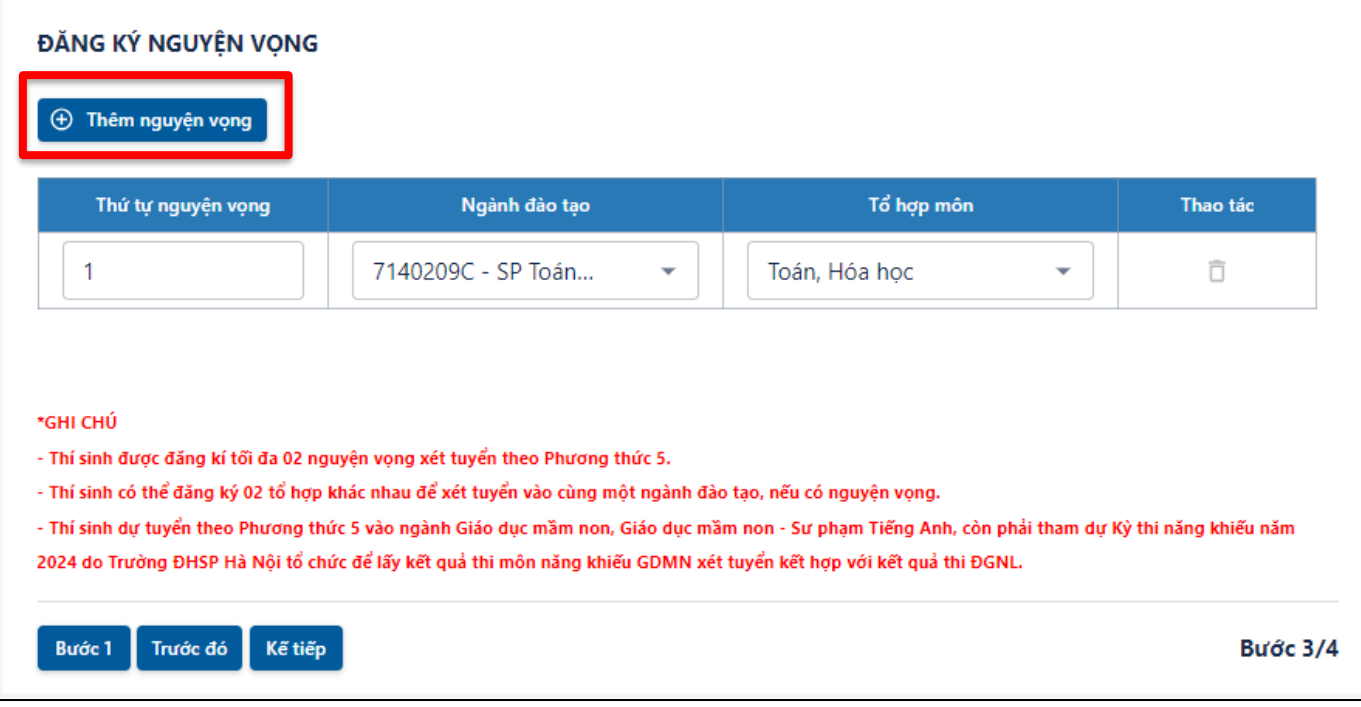

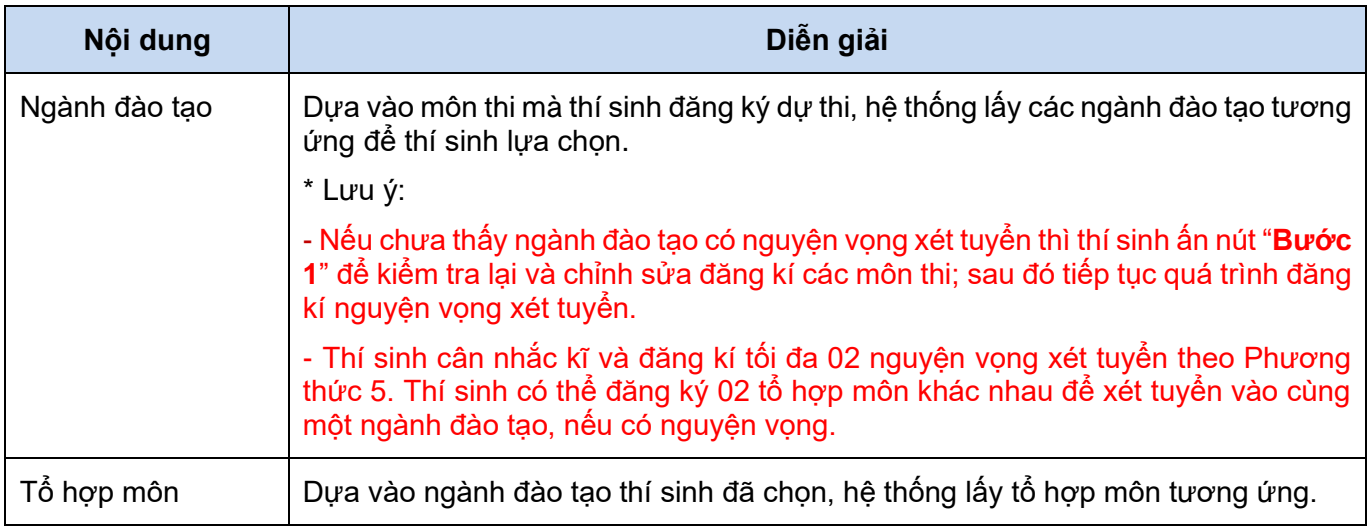

\* Thí sinh dự tuyển theo Phương thức 5 vào ngành **Giáo dục mầm non, Giáo dục mầm non - Sư phạm Tiếng Anh**, còn phải tham dự Kỳ thi năng khiếu năm 2024 do Trường ĐHSP Hà Nội tổ chức để lấy **kết quả thi môn năng khiếu GDMN** xét tuyển kết hợp với *kết quả thi ĐGNL*.

Sau khi hoàn thành "Đăng ký nguyện vọng", thí sinh chọn "**Kế tiếp**" để chuyển sang trang **"4. Nộp hồ sơ và in phiếu".**

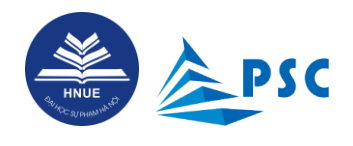

### <span id="page-20-0"></span>**3.4. Nộp hồ sơ và in phiếu**

#### **Bước 1. Thí sinh kiểm tra lại thông tin hồ sơ đăng ký đã khai báo ở các bước trước đó:**

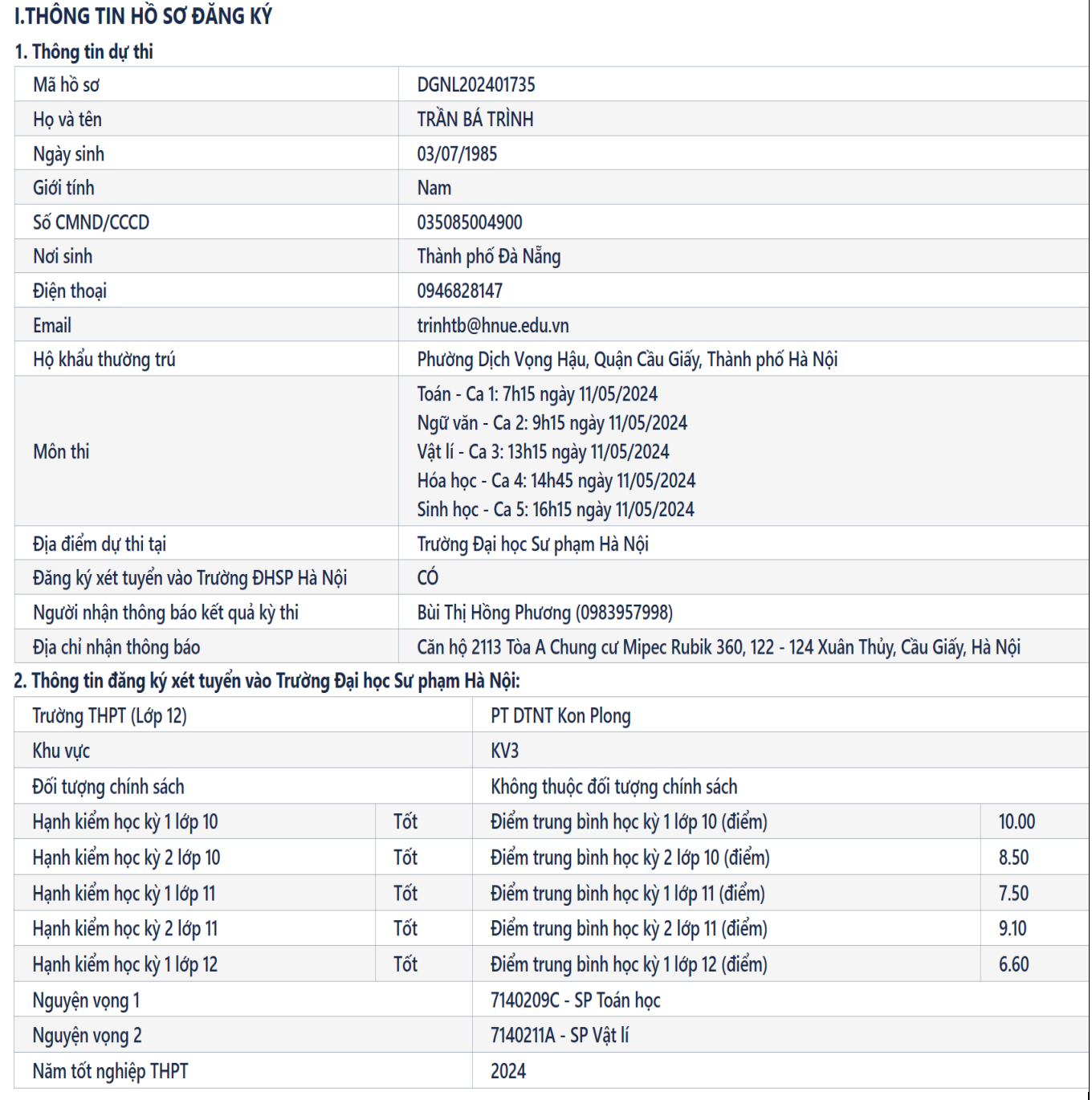

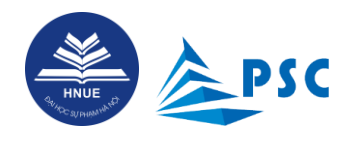

#### **Bước 2. Thí sinh kiểm tra lại lệ phí cần thanh toán:**

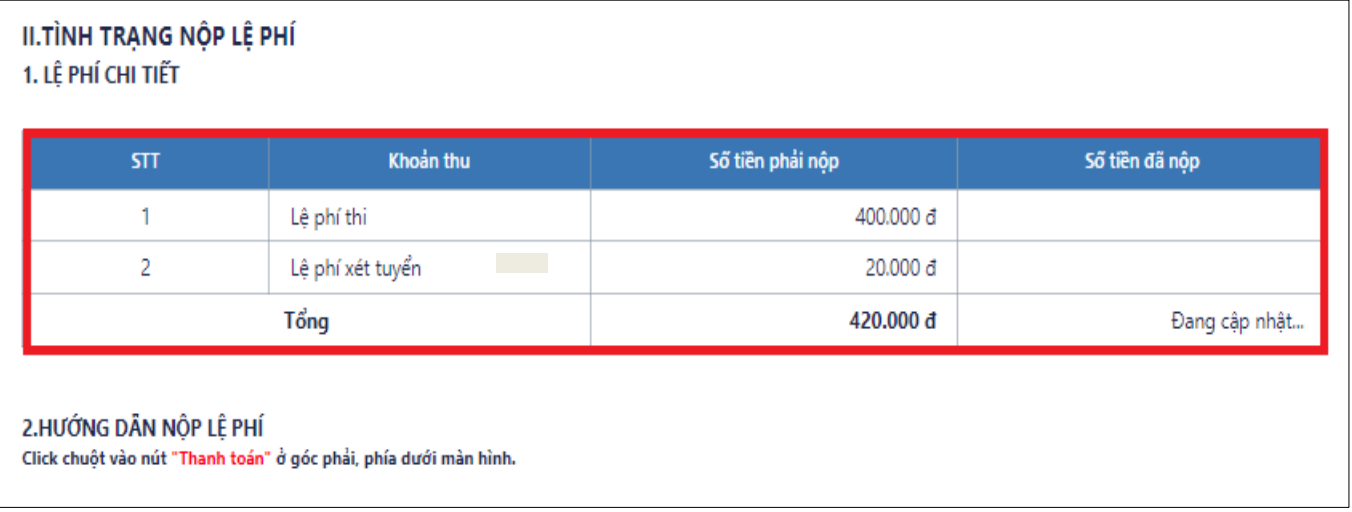

\* Sau khi thí sinh hoàn thành việc thanh toán (hướng dẫn ở Mục **[3.5. Thanh toán lệ phí](#page-25-0)**), ô "*Đang cập nhật…*" sẽ chuyển thành số tiền cụ thể bằng đúng số tiền phải nộp.

#### **Bước 3. Thí sinh nộp các file minh chứng**:

- Chuẩn bị file có đủ các trang của hồ sơ minh chứng theo đúng định dạng, kích thước file (chú thích cạnh nút "**Tải file**").

- Nhấn vào "**Tải file**"; Hệ thống hiển thị cửa sổ lưu trữ file trên máy, thí sinh chọn file muốn tải lên Hệ thống và nhấn "**Open**".

#### **III.NỘP CÁC FILE MINH CHỨNG**

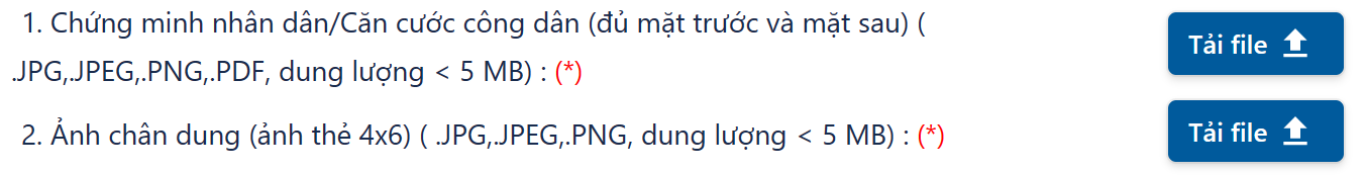

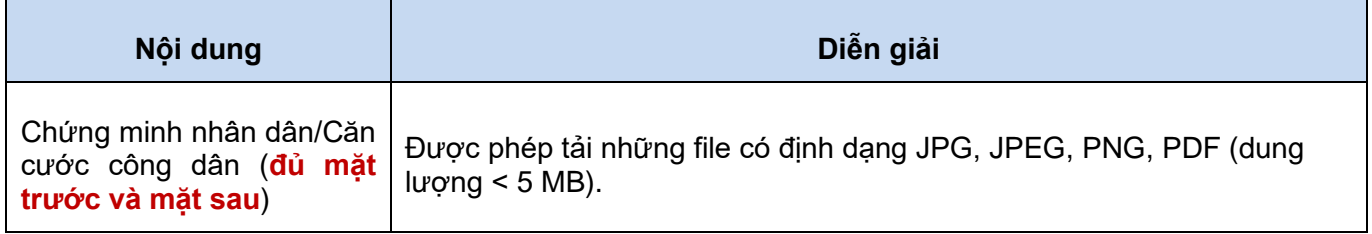

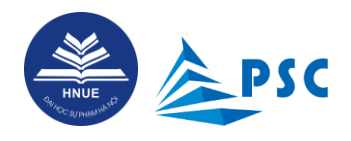

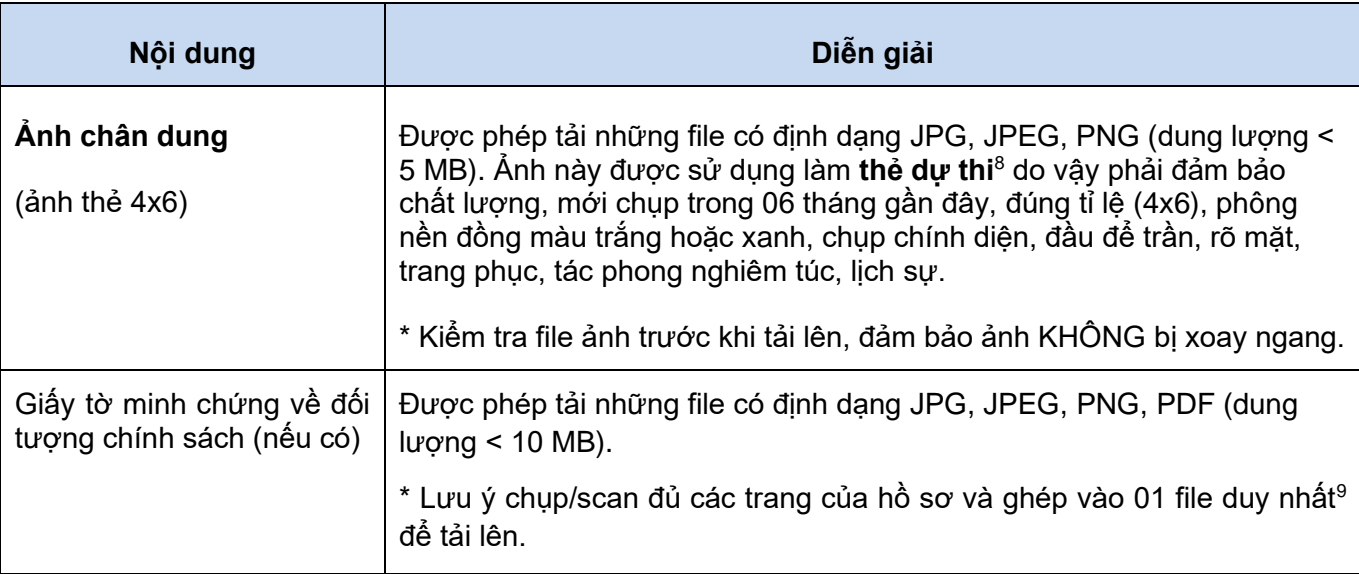

Giao diện sau khi đã tải minh chứng thành công:

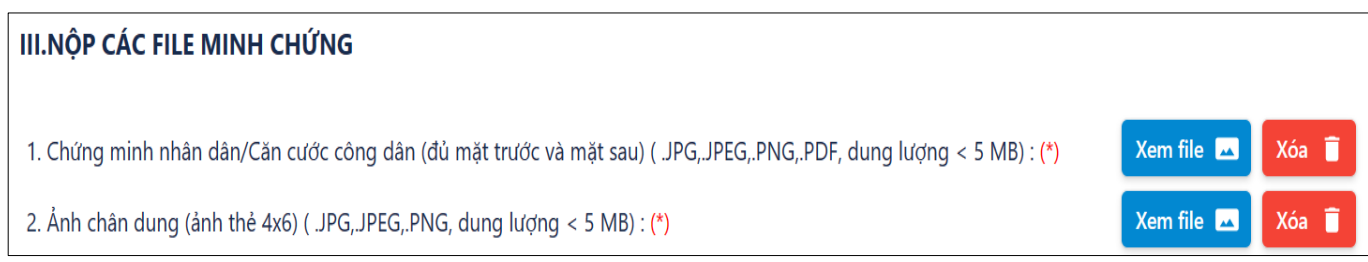

#### **Bước 4. Thí sinh đọc kĩ điều khoản cam kết (hình dưới đây); chỉ tick chọn vào ô "Tôi đã đọc, hiểu và chấp nhận các điều khoản trên" khi ĐÃ THỰC SỰ hiểu và chấp nhận các điều khoản.**

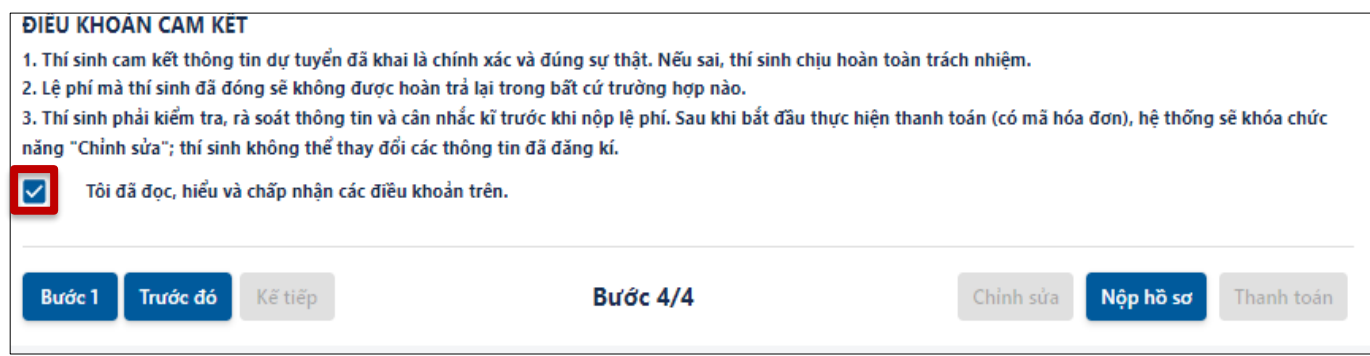

P a g e 22 | 34

<sup>8</sup> KHÔNG chụp lại ảnh thẻ đã rửa để lấy file ảnh up lên Hệ thống. Việc này **gây khó khăn** cho quá trình làm **thẻ dự thi** và **nhận diện** thí sinh tại phòng thi.

<sup>9</sup> Thí sinh nhập cụm từ khóa "gộp nhiều ảnh thành 1 file pdf" vào trang tìm kiếm Google và sẽ thấy có nhiều ứng dụng trực tuyến hỗ trợ ghép các ảnh (từng trang hồ sơ, từng mặt của CCCD) thành 01 file PDF.

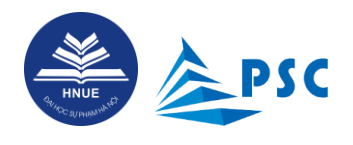

Khi thí sinh Nhấn chọn ô "**Tôi đã đọc, hiểu và chấp nhận các điều khoản trên**", hệ thống sẽ hiển thị nút "**Nộp hồ sơ**". Thí sinh nhấn vào "**Nộp hồ sơ**" để gửi hồ sơ đăng ký cho Trường.

Sau khi thí sinh nhấn "**Nộp hồ sơ**", Hệ thống sẽ tự động gửi thông báo (minh họa sau đây) tới hòm thư mà thí sinh đã đăng kí. Thí sinh cần **kiểm tra thư**, **đọc kĩ** và **làm theo hướng dẫn**.

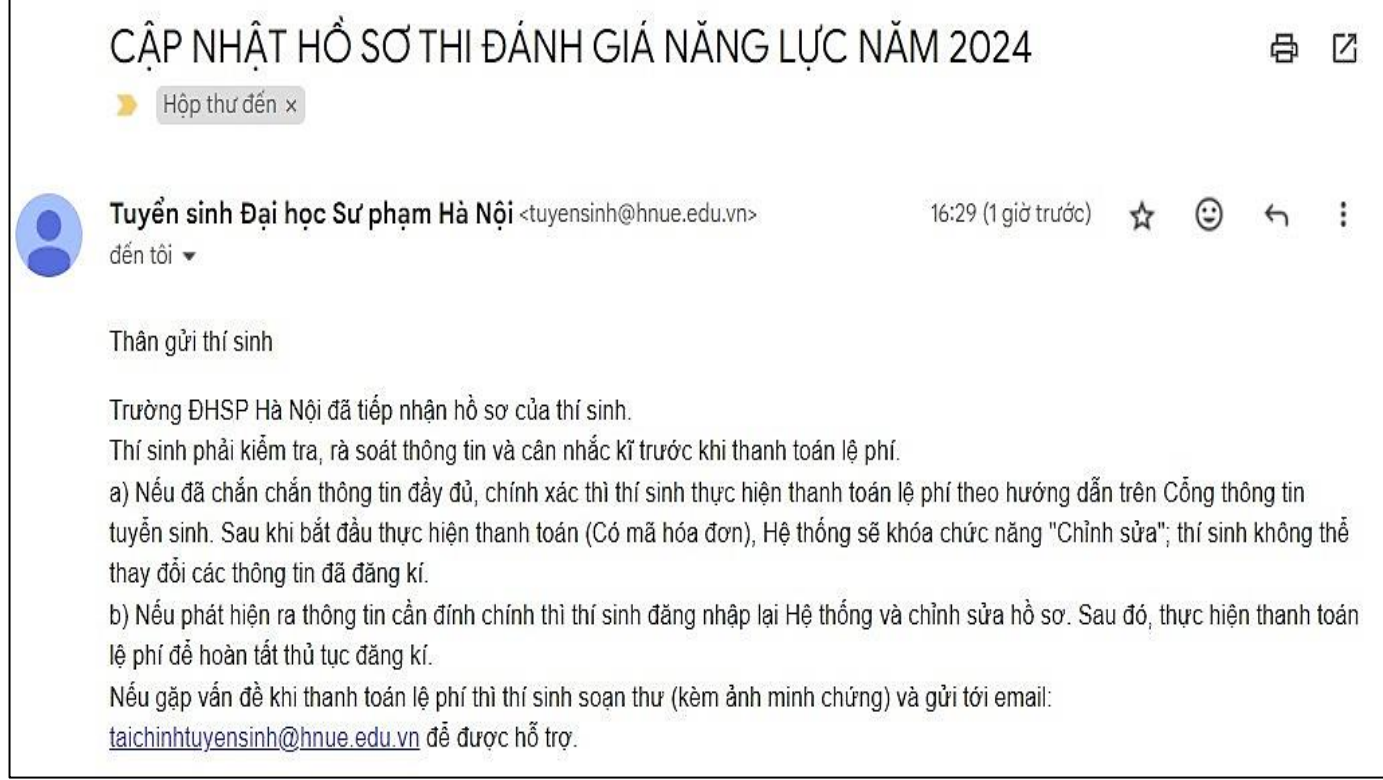

#### Sau khi hoàn thành "Nộp hồ sơ", hệ thống hiển thị nút "**Chỉnh sửa**" và "**Thanh toán**".

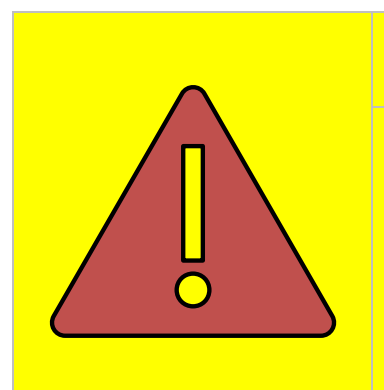

## **KHÔNG nên vội vàng Thanh toán!**

Thí sinh phải kiểm tra, **rà soát thông tin một lần nữa** và **cân nhắc kĩ** trước khi thanh toán lệ phí. Bởi vì, sau khi bắt đầu thực hiện thanh toán (Có mã hóa đơn), Hệ thống sẽ **KHÓA** chức năng "**Chỉnh sửa**"; thí sinh **KHÔNG** thể thay đổi thông tin **môn thi**, **ngành xét tuyển** (nếu có) đã đăng kí.

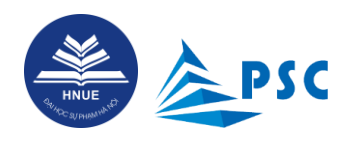

\* Nếu phát hiện ra thông tin cần đính chính thì thí sinh đăng nhập lại Hệ thống, truy cập mục Hồ sơ (giao diện Bước 4) và nhấn vào nút "**Chỉnh sửa**".

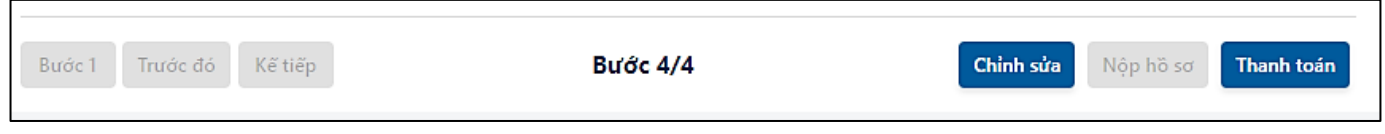

Hệ thống hiển thị cửa sổ "**Xác nhận chỉnh sửa**", nhấn "**Xác nhận**" để chỉnh sửa hoặc nhấn "**Hủy bỏ**" để hủy bỏ thao tác. Khi "**Xác nhận**" chỉnh sửa, hệ thống sẽ quay lại màn hình **"1. Đăng ký môn thi"**. Thí sinh thao tác các bước tương tự như hướng dẫn ở mục [3. Đăng ký dự thi đánh giá năng lực.](#page-13-0)

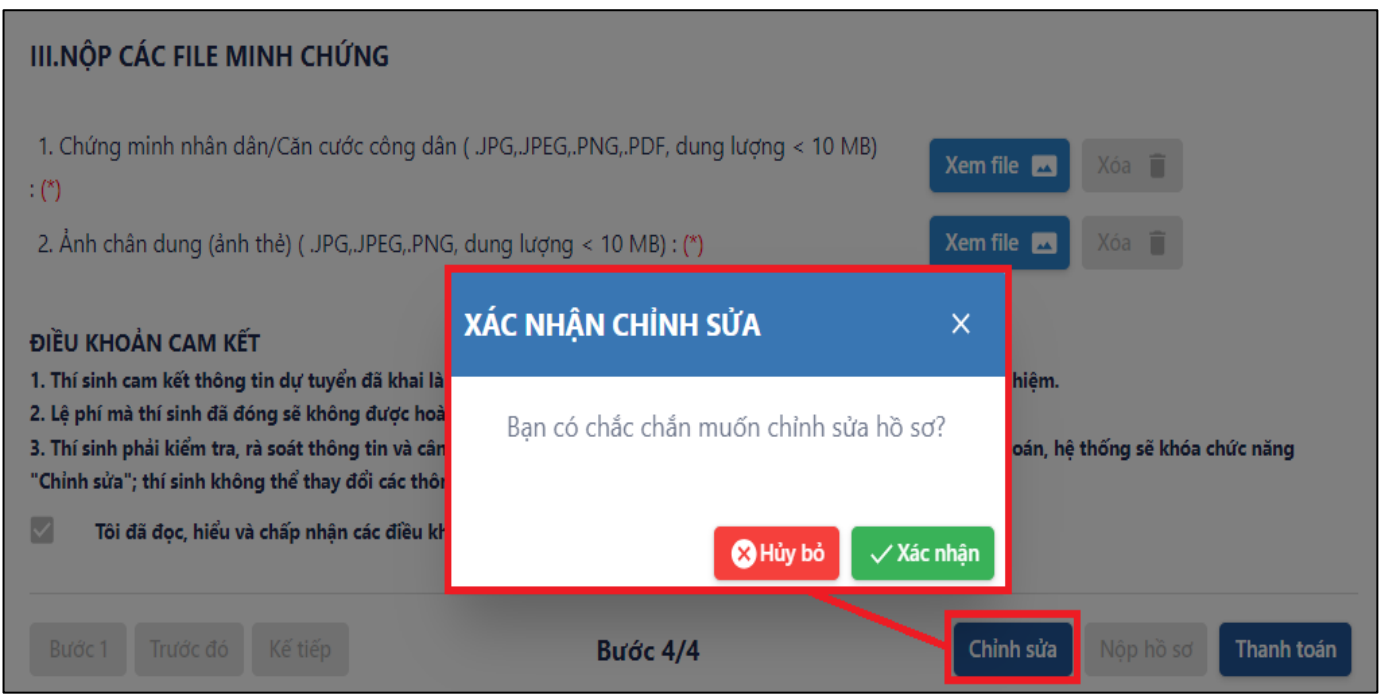

\* Nếu **ĐÃ CHẮC CHẮN** thông tin **đầy đủ**, **chính xác** và **đúng nguyện vọng của bản thân** thì thí sinh nhấn vào nút "**Thanh toán**" để thực hiện thanh toán theo hướng dẫn ở mục **"3.5. [Thanh toán lệ phí"](#page-25-0)**.

*Lưu ý: Khi nhấn vào QRPay & Thanh toán (hoặc ấn Mã thanh toán & Tạo mã), Hệ thống sẽ tạo mã thanh toán và thí sinh sẽ KHÔNG thể chỉnh sửa thông tin môn thi, ngành xét tuyển (nếu có) đã đăng kí.*

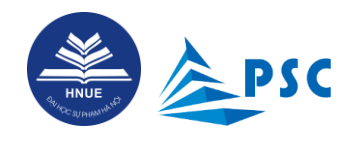

**PSC**<br>**Hướng dẫn đăng kí dự thi đánh giá năng lực năm 2024** 

#### <span id="page-25-0"></span>**3.5. Thanh toán lệ phí**

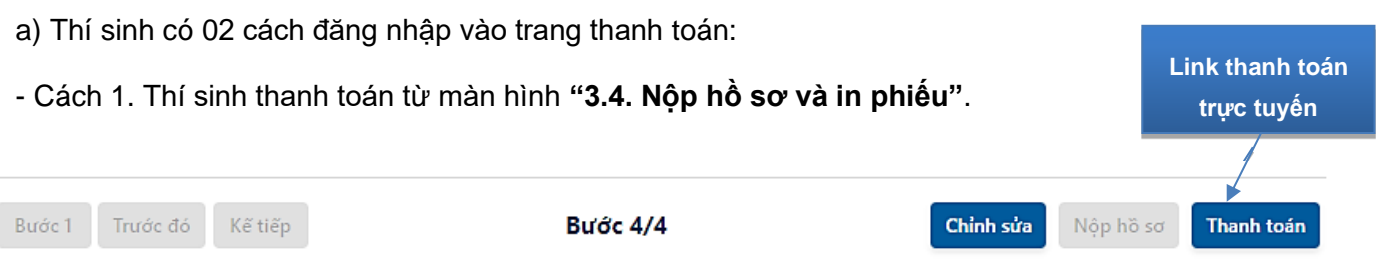

- Cách 2. Thí sinh có thể vào mục "**Hồ sơ**", cuộn ngang để xem đầy đủ thông tin, tại cột "**Thao tác**" Chọn

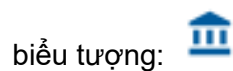

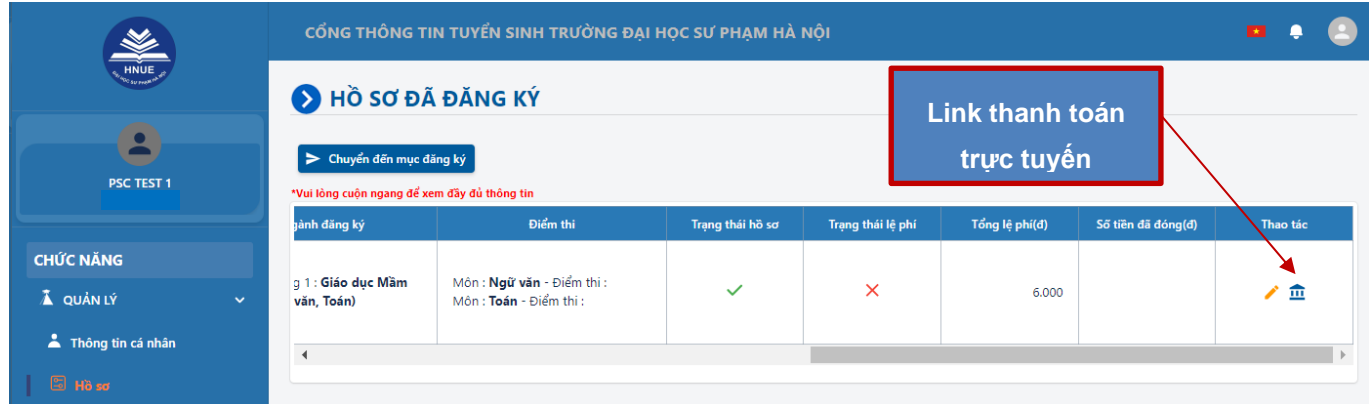

#### Khi thanh toán thành công, hệ thống sẽ gửi thông báo đến email thí sinh đăng ký trên Hệ thống.

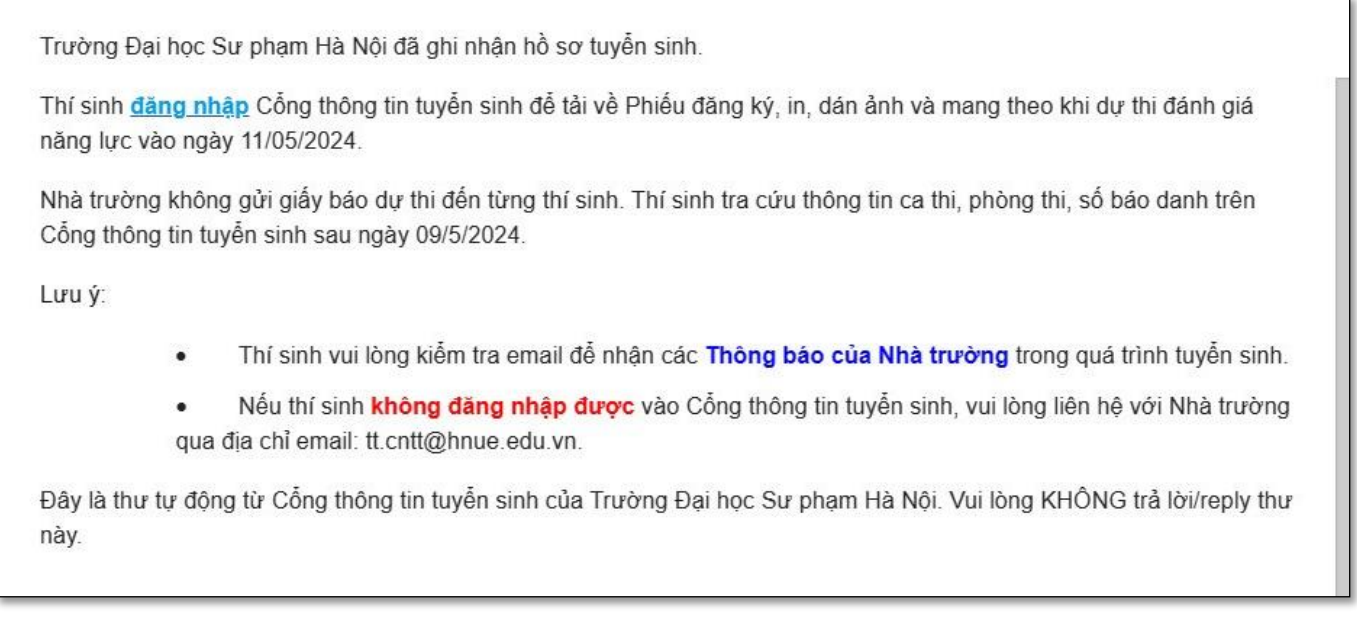

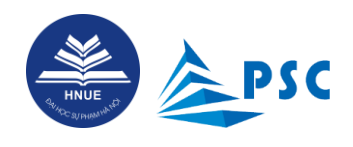

#### **b) Thí sinh có 02 cách thanh toán lệ phí**

**Cách 1: Thanh toán bằng QRPay (QR Code)**

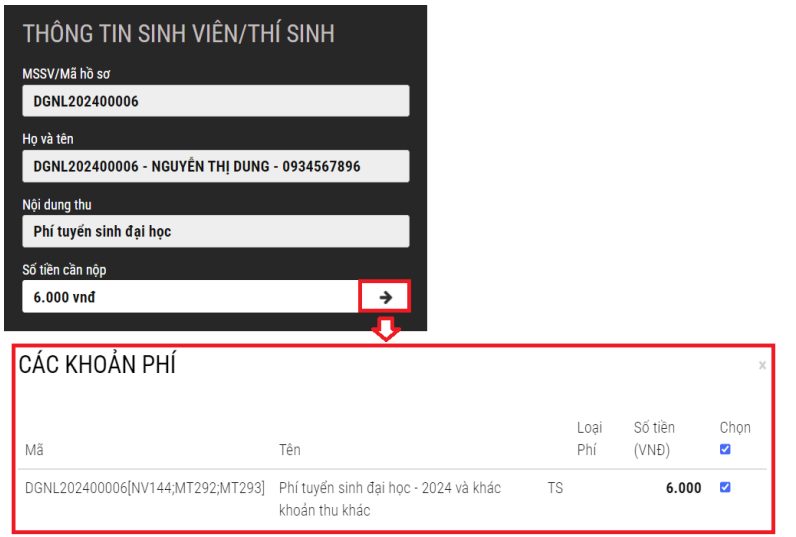

### CHON HÌNH THỨC THANH TOÁN MÃ 副調<br>磷酸 QRPay **THANH TOÁN** Tạo mã thanh toán để đóng tiền rai quầy hoặc qua ứng dụng di động đối với các<br>ngân hàng sau (nhấn vào để xem hướng dẫn) : **BIDV<sup>C</sup>** THANH TOÁN

#### **Bước 1:** Kiểm tra thông tin lệ phí, Chọn **loại phí** cần thanh toán.

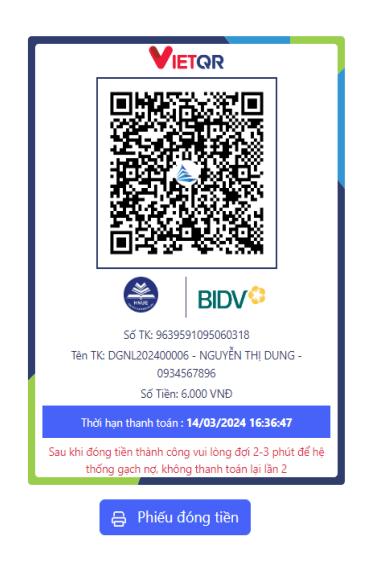

#### **Bước 2:** Chọn "QRPAY" và nhấn "Thanh toán" để hiển thị QR Code

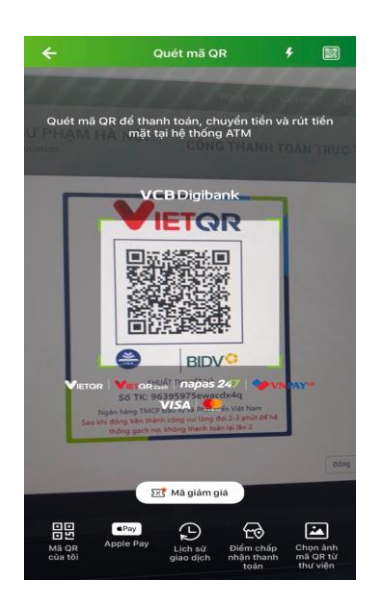

**Bước 3:** Lưu lại QR Code thanh toán. **Bước 4:** Đăng nhập vào APP bất kỳ ngân hàng nào của thí sinh sử dụng và chọn "QRcode" để quét mã Sử dụng QRCode đã lưu ở *bước 3* để thực hiện thanh toán tại APP ngân hàng của thí sinh.

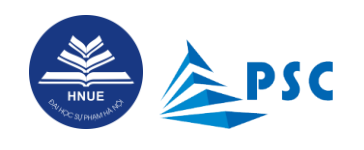

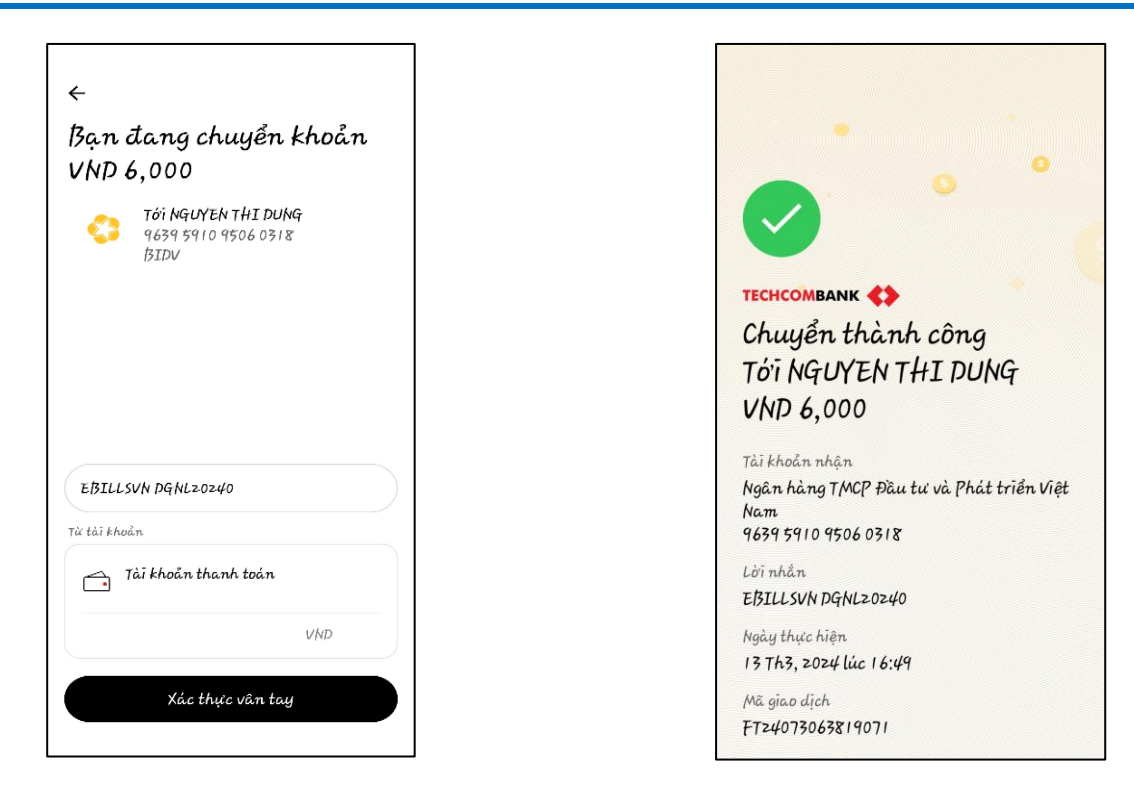

**Bước 5:** Kiểm tra thông tin và tiến hành chuyển **Bước 6:** Thanh toán thành công, lưu màn hình khoản

giao dịch để đối chiếu khi cần thiết

#### **Cách 2. Thanh toán bằng cách chuyển khoản hoặc nộp tiền tại quầy giao dịch của ngân hàng Ngân hàng Đầu tư và Phát triển Việt Nam (BIDV)**

Thí sinh thực hiện giao dịch chuyển tiền thông thường qua App của các ngân hàng hoặc thanh toán tại các điểm giao dịch của các ngân hàng trên toàn quốc. Cách thực hiện như sau:

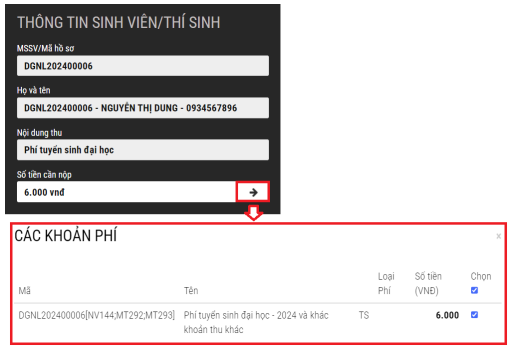

**Bước 1:** Kiểm tra thông tin lệ phí. Chọn **loại phí**  cần thanh toán.

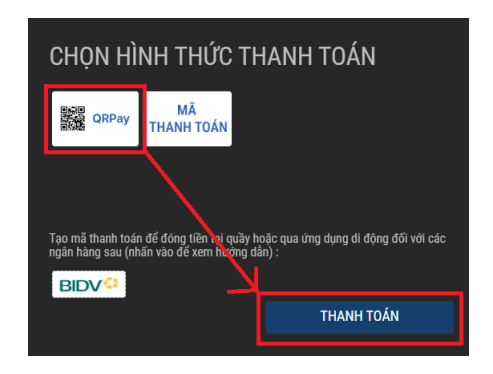

**Bước 2:** Chọn "QRPAY" và nhấn "**Thanh toán**" để hiển thị QR Code.

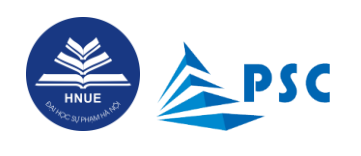

#### *Hướng dẫn đăng kí dự thi đánh giá năng lực năm 2024*

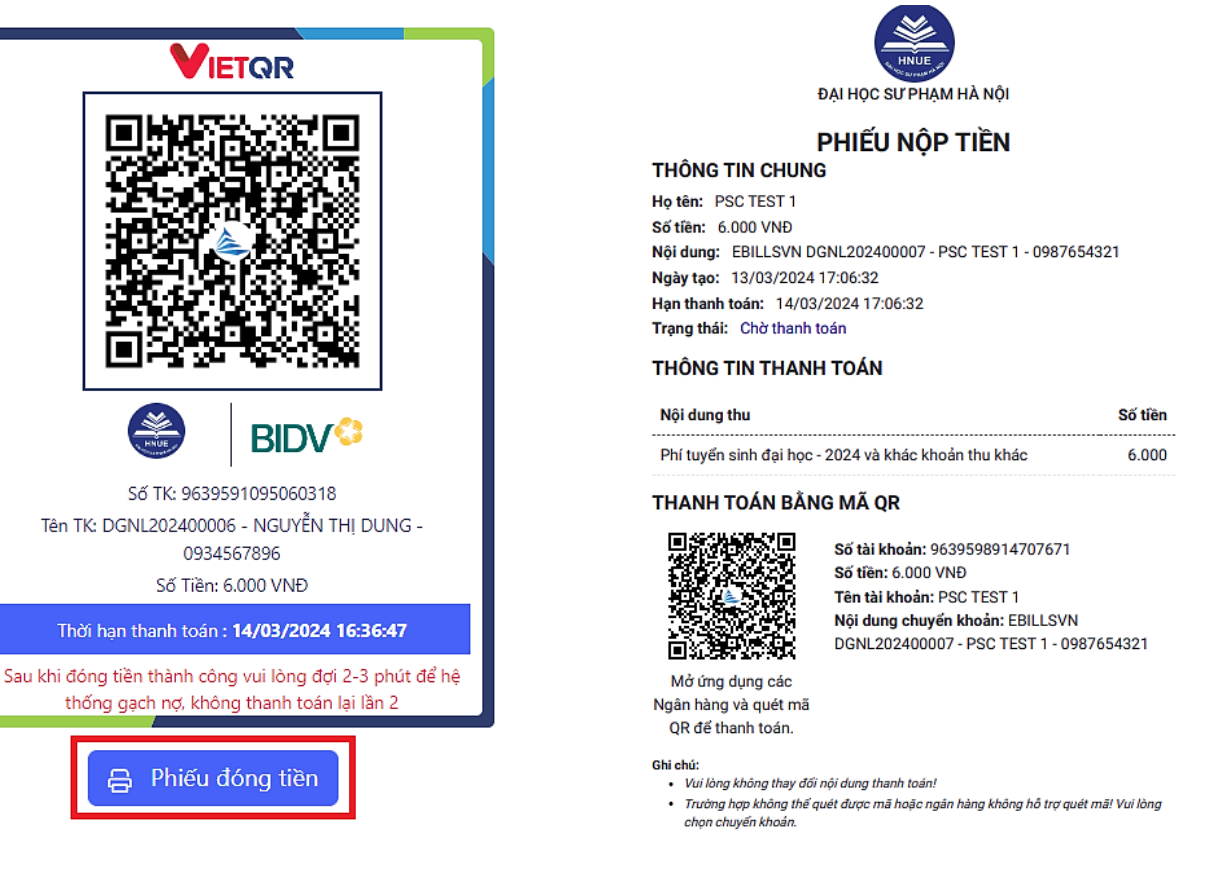

**Bước 3:** Lưu lại QR Code thanh toán. **Bước 4:** Sử dụng mã thanh toán hoặc thông tin số tài khoản để thực hiện chuyển khoản hoặc giao dịch trực tiếp tại quầy.

Trong đó, thông tin thanh toán như sau:

- **Số tài khoản:** là "Mã thanh toán"
- **Tên tài khoản:** Họ và tên thí sinh
- **Ngân hàng:** Ngân hàng Đầu tư và Phát triển Việt Nam (BIDV), Chi nhánh Cầu Giấy
- **Số tiền cần nộp:** Là số tiền thí sinh cần nộp (*lưu ý, thí sinh phải nộp đúng số tiền đã thông báo, nếu nộp khác số tiền đã thông báo hệ thống sẽ từ chối giao dịch*)
- **Nội dung:** Mã hồ sơ + Họ và tên + Số điện thoại.

Sau khi thanh toán thành công, thí sinh kiểm tra email và tra cứu trang thái hồ sơ đăng kí.

\* Lưu ý: Nếu gặp vấn đề khi thanh toán lệ phí thì thí sinh liên hệ số hotline: **0243.7225137** (BIDV Cầu Giấy) hoặc **0967447384** (cô Thùy) hoặc soạn thư (kèm ảnh minh chứng) gửi tới email: **[taichinhtuyensinh@hnue.edu.vn](mailto:taichinhtuyensinh@hnue.edu.vn)** để được hỗ trợ.

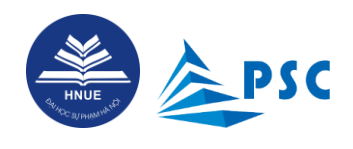

Thông tin cá nhân

### <span id="page-29-0"></span>**4. Tra cứu trạng thái hồ sơ**

Sau khi hoàn thành nộp hồ sơ và thanh toán, Hệ thống sẽ tự động gửi thông báo tới hòm thư mà thí sinh đã đăng kí. Thí sinh cần kiểm tra thư, đọc kĩ và làm theo hướng dẫn.

Thí sinh có thể truy cập Cổng thông tin tuyển sinh để theo dõi, tra cứu thông tin.

**Bước 1.** Thí sinh đăng nhập vào hệ thống (nếu quên mật khẩu thí sinh xem mục 2.2. Quên mật khẩu). Tại menu "**CHỨC NĂNG**", chọn mục "**Hồ sơ**". Dùng *thanh cuộn ngang* để xem toàn bộ thông tin hồ sơ đã đăng ký.

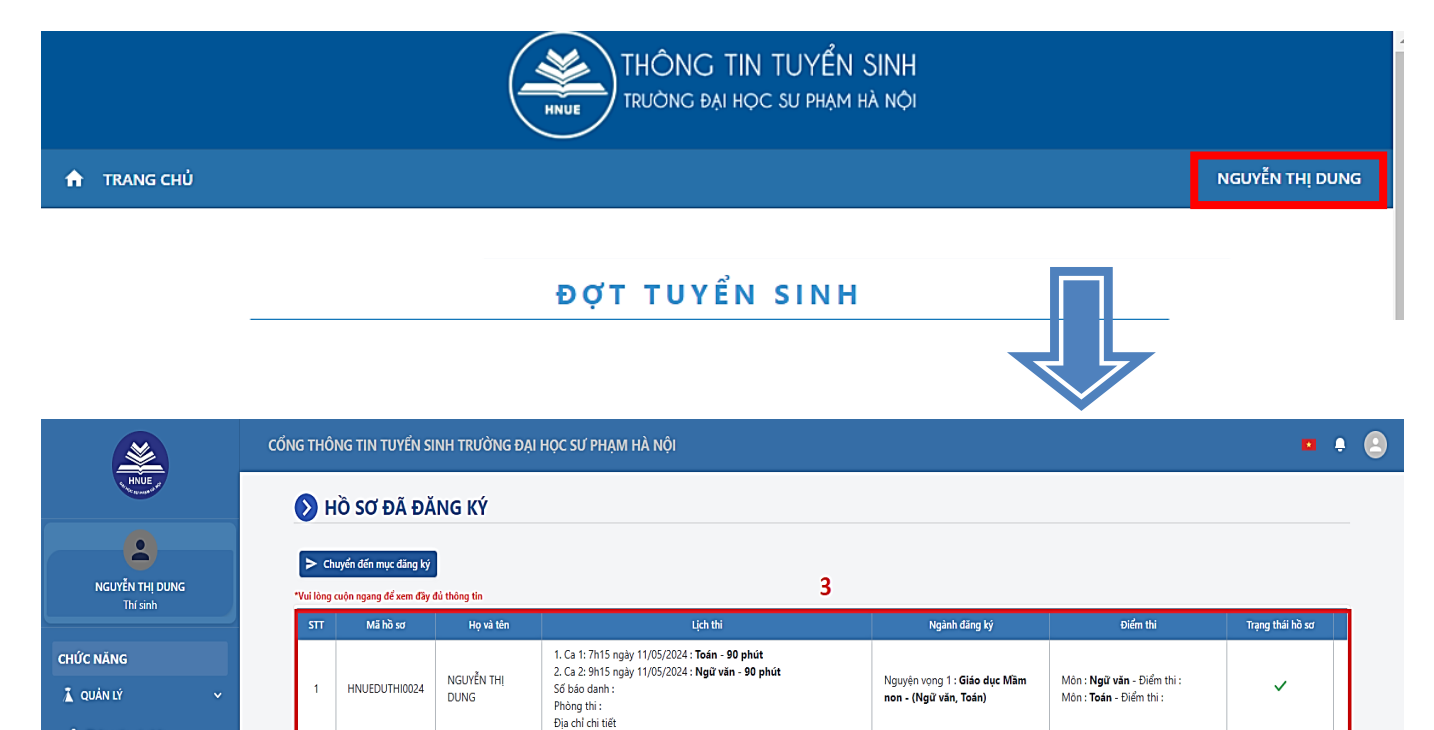

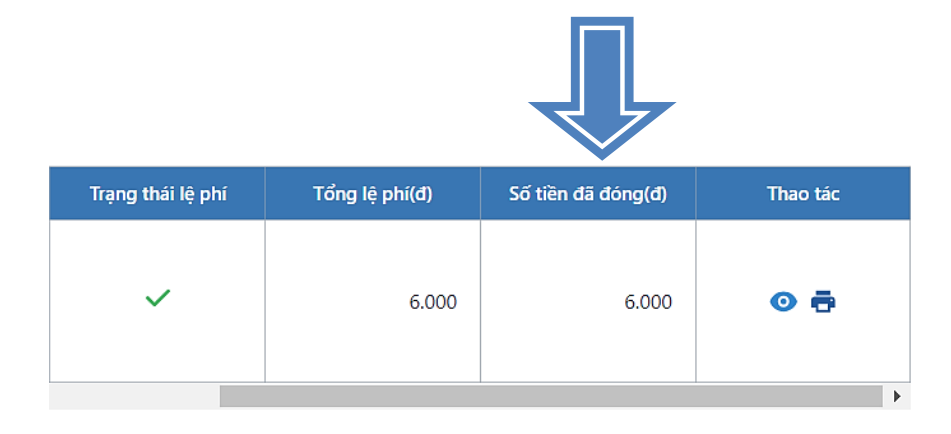

#### P a g e 29 | 34

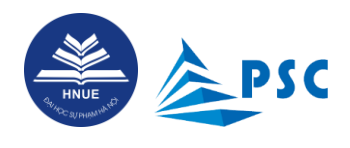

Trong đó, các thông tin đáng quan tâm bao gồm:

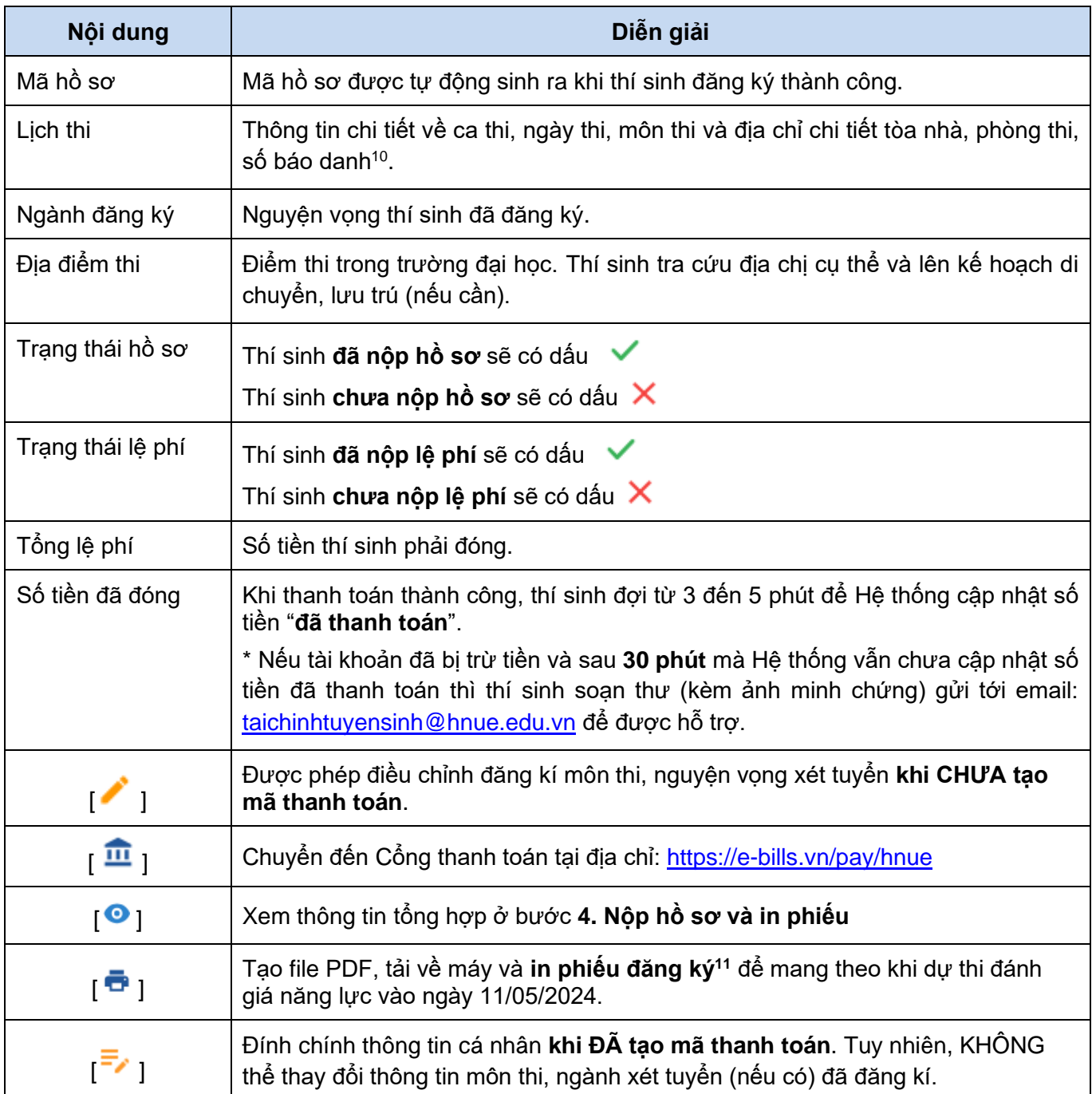

<sup>10</sup> Trường ĐHSP Hà Nội KHÔNG gửi giấy báo dự thi đến từng thí sinh. Thí sinh tra cứu thông tin ca thi, phòng thi, số báo danh trên Cổng thông tin tuyển sinh sau ngày **09/5/2024**.

<sup>11</sup> Nếu có thể in màu Phiếu đăng ký thì không cần dán thêm ảnh do trên phiếu đã có sẵn ảnh mà thí sinh tải lên Hệ thống. Nếu in đen trắng thì dán ảnh thẻ 4x6 lên Phiếu đăng ký để mang đến phòng thi.

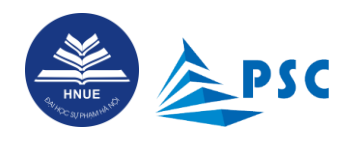

P a g e 31 | 34

**Bước 2.** Thí sinh nhấn vào để xem chi tiết thông tin nguyện vọng đã đăng ký.

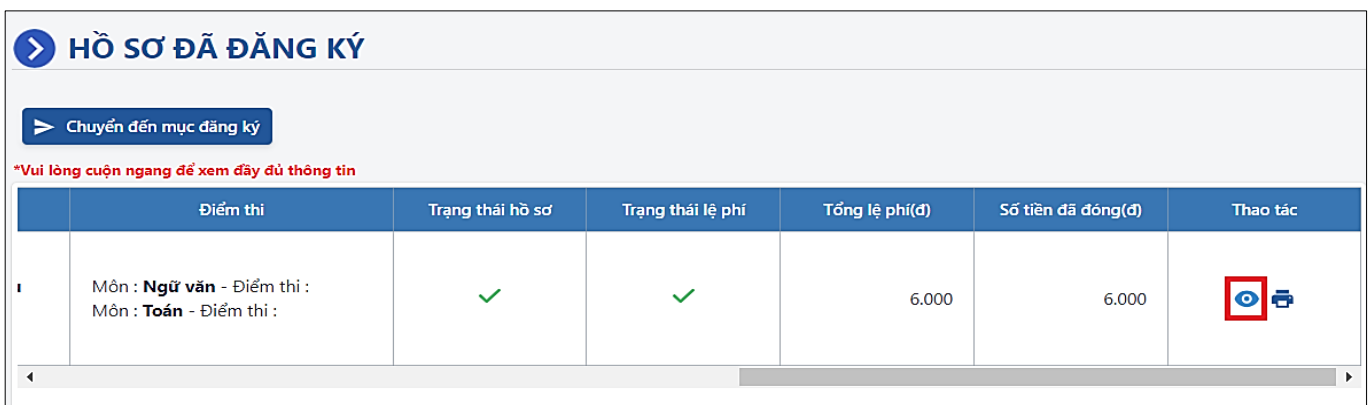

**Bước 3.** Trong chi tiết hồ sơ, thí sinh có thể xem lại file đã tải bằng cách nhấn vào "**Xem file**".

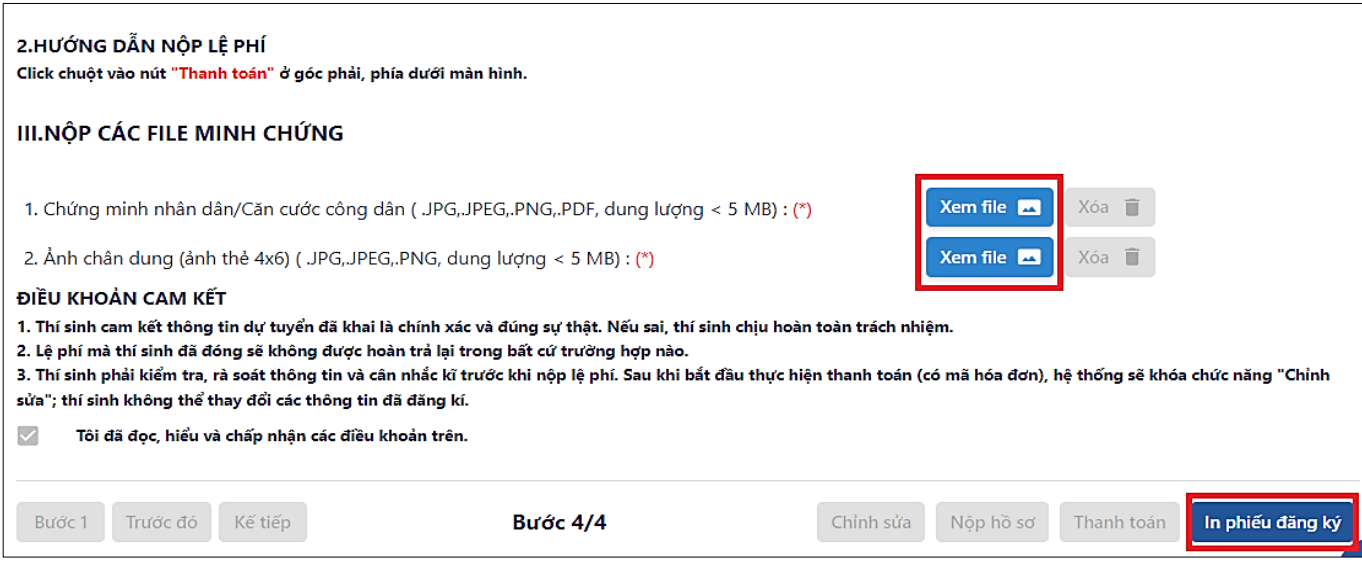

**Bước 4**. Để tải phiếu đăng ký, thí sinh nhấn vào nút "**In phiếu đăng ký**" hoặc nhấn vào ở bảng ngang hồ sơ đã đăng ký.

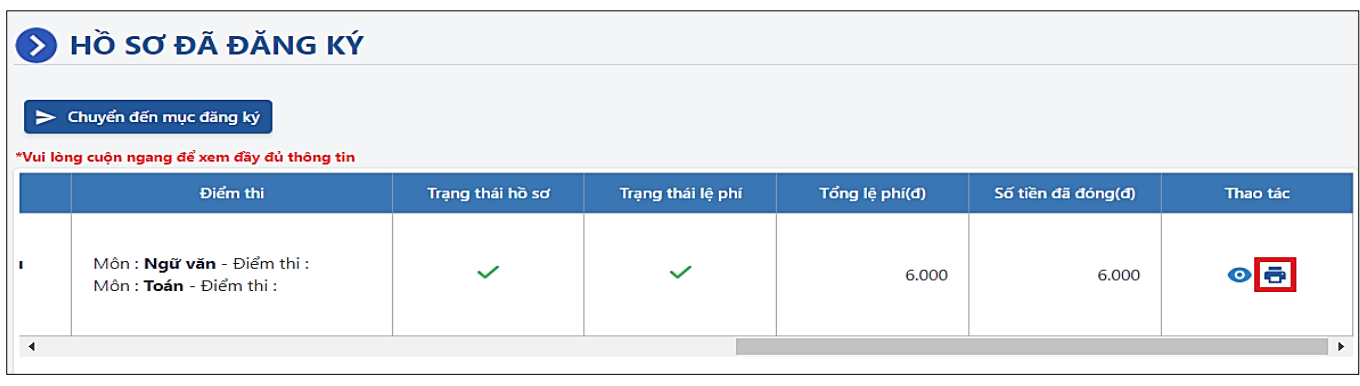

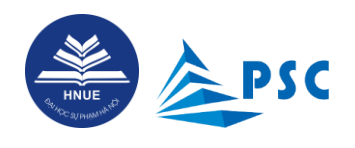

### <span id="page-32-0"></span>**5. Đính chính thông tin cá nhân sau khi hoàn thành đăng ký**

Sau khi nộp hồ sơ và thanh toán lệ phí đăng ký dự thi và xét tuyển (nếu có), thí sinh có thể mới phát hiện ra sai sót và mong muốn điều chỉnh, cập nhật thông tin cá nhân và file minh chứng đính kèm.

Trước thời hạn đóng Cổng đăng ký (**17h00 ngày 15/4/2024**), thí sinh có thể đính chính một phần hồ sơ đã đăng ký nhưng **KHÔNG** thể thay đổi đăng ký **môn thi**, **ngành xét tuyển** (nếu có).

#### <span id="page-32-1"></span>**5.1. Đính chính ở mục quản lý "Thông tin cá nhân"**

Sau khi đăng nhập Hệ thống, ở mục Chức năng/Quản lý, thí sinh nhấp chọn "**Thông tin cá nhân**".

Ở trang Thông tin thí sinh, thí sinh KHÔNG thể **tự điều chỉnh<sup>12</sup>** các dữ liệu về "**Tên đầy đủ**", "**Số CCCD**", "**Email**" do đây là thông tin định danh.

Thí sinh có thể đính chính các dữ liệu còn lại về *Thông tin cá nhân, Thông tin liên hệ, Hộ khẩu thường trú, Địa chỉ liên lạc và Thông tin nhận thông báo kết quả kì thi*.

\* Lưu ý:

61 Lưu

- KHÔNG quên ấn nút để Hệ thống cập nhật các dữ liệu đã đính chính.

- RÀ SOÁT cẩn thận và ĐẢM BẢO thông tin mới cập nhật là **đầy đủ**, **chính xác** và **đúng sự thật**. Nếu sai, thí sinh chiu hoàn toàn trách nhiệm.

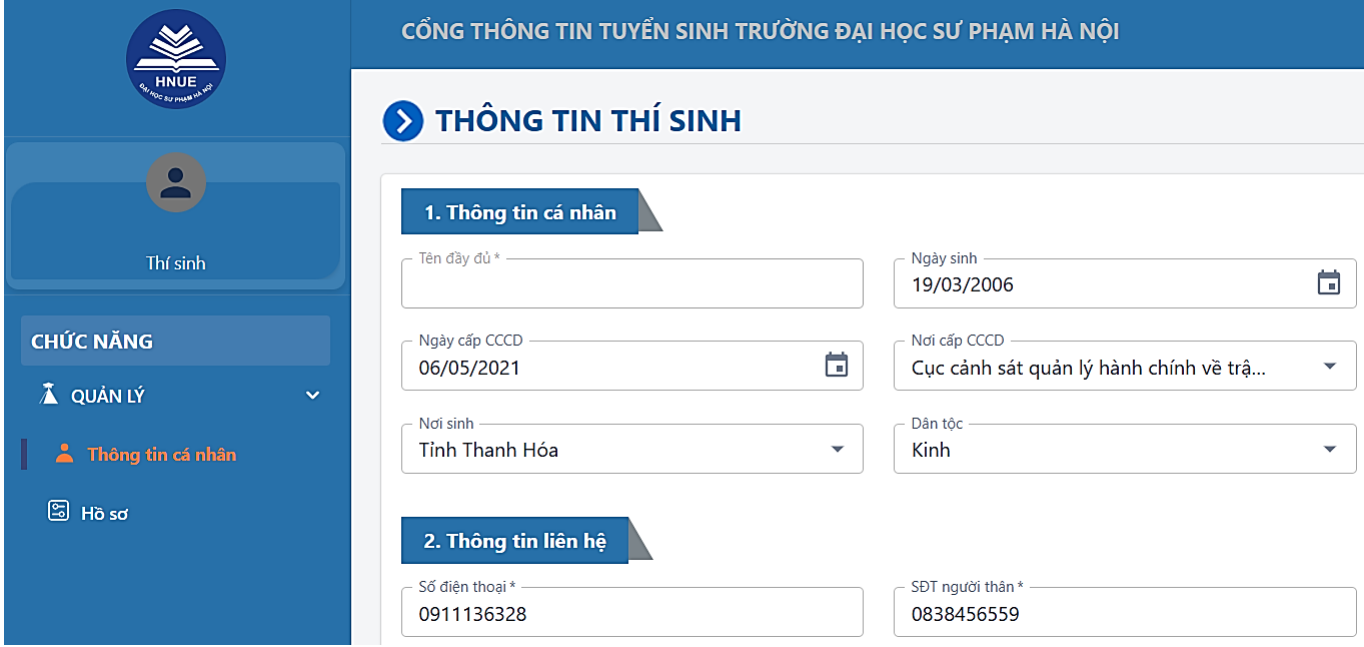

<sup>12</sup> Nếu phát hiện sai sót, cần đính chính thông tin này thì thí sinh liên hệ với Trung tâm Công nghệ thông tin của Trường qua email: [tt.cntt@hnue.edu.vn.](mailto:tt.cntt@hnue.edu.vn)

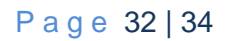

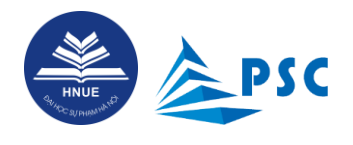

*Hướng dẫn đăng kí dự thi đánh giá năng lực năm 2024*

#### <span id="page-33-0"></span>**5.2. Đính chính ở bảng ngang Hồ sơ đã đăng ký**

Sau khi đăng nhập Hệ thống, ở mục Hồ sơ, giao diện bảng ngang "**Hồ sơ đã đăng ký**", thí sinh tìm ô

"**Thao tác**" (kéo con chạy sang phải), nhấn vào nút (màu vàng): (Sửa thông tin hồ sơ).

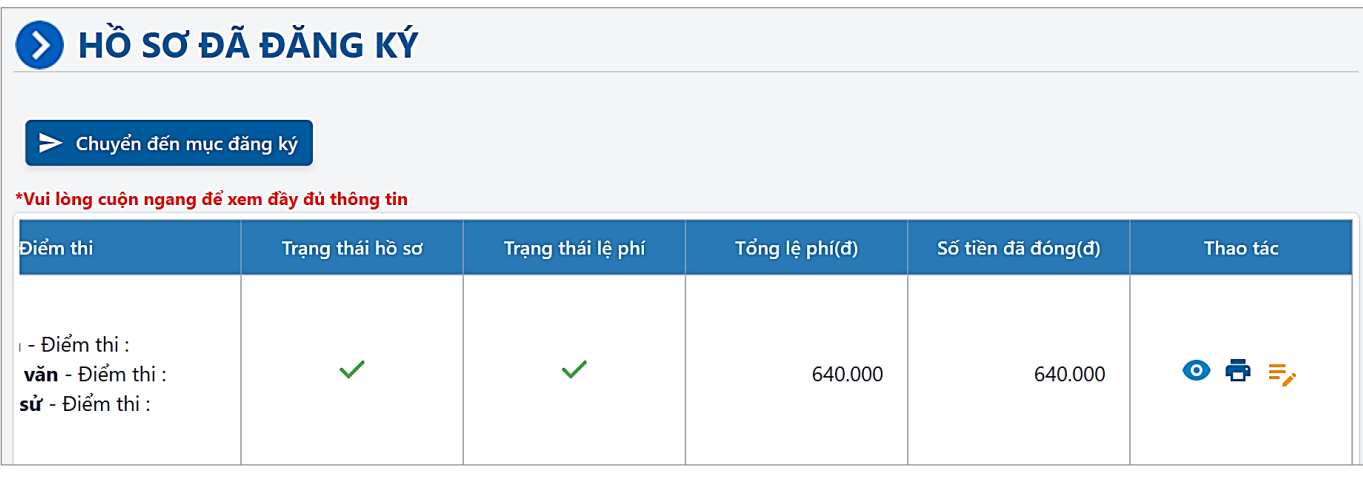

Sau khi ấn nút: , Hệ thống sẽ hiển thị giao diện cập nhật thông tin hồ sơ như sau:

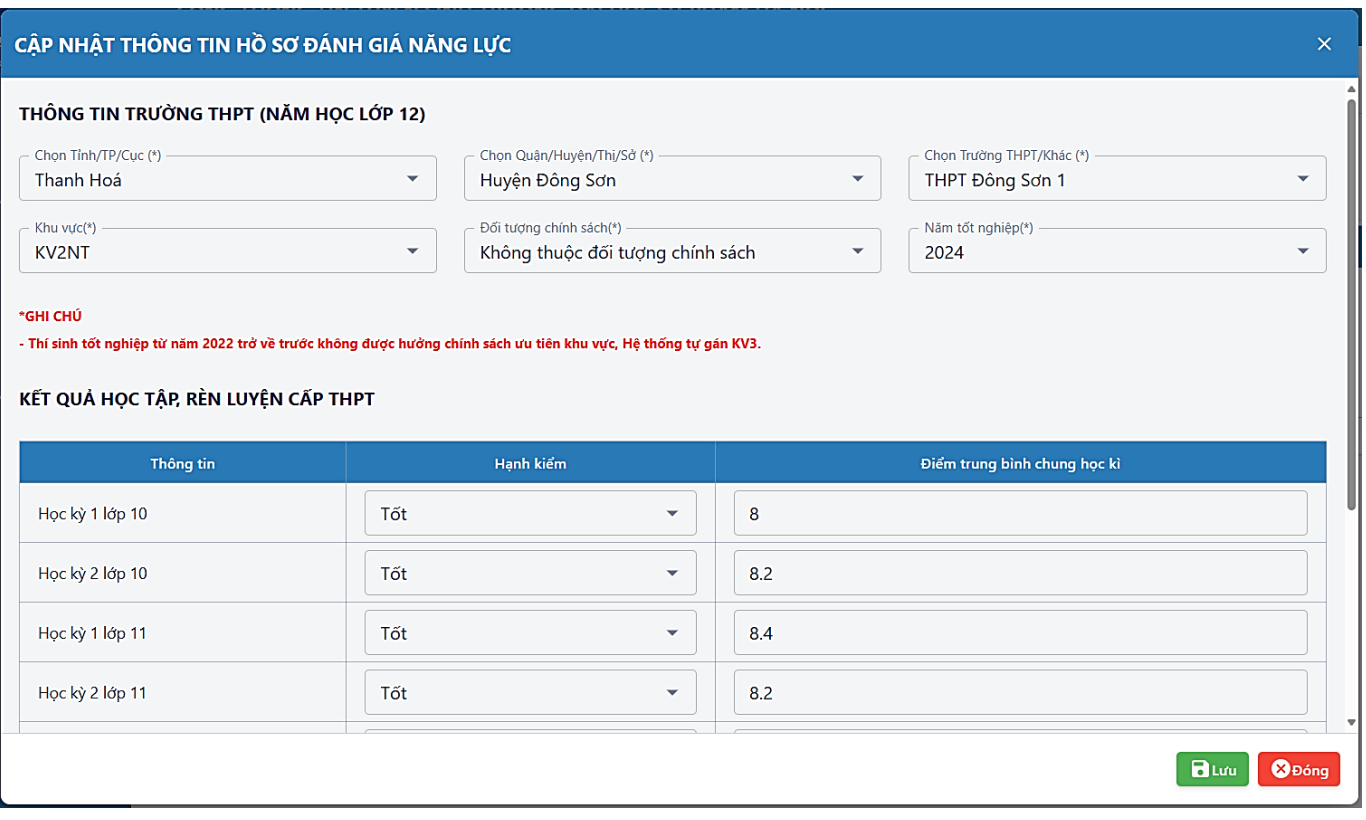

P a g e 33 | 34

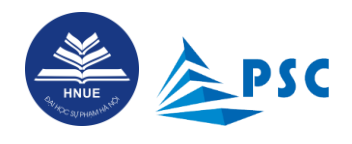

Ở cửa sổ: "CẬP NHẬT THÔNG TIN HỒ SƠ ĐÁNH GIÁ NĂNG LỰC", thí sinh có thể:

- Đính chính dữ liệu về *Thông tin trường THPT (năm học lớp 12); Kết quả học tập, rèn luyện cấp THPT;*

![](_page_34_Figure_4.jpeg)

- KHÔNG quên ấn nút để Hệ thống cập nhật các dữ liệu đã đính chính và file đã tải lại.

- RÀ SOÁT cẩn thận và ĐẢM BẢO thông tin mới cập nhật là **đầy đủ**, **chính xác** và **đúng sự thật**. Nếu sai, thí sinh chiu hoàn toàn trách nhiệm.

![](_page_34_Picture_7.jpeg)

5)

Chúc các em *đăng kí thuận lợi*, có những *lựa chọn thông minh* về *môn thi, nguyện vọng xét tuyển*; *ôn thi tốt*, *làm bài thi đạt kết quả ngoài mong đợi* và *TRÚNG TUYỂN trường đại học, ngành học mơ ước*!

![](_page_34_Picture_9.jpeg)